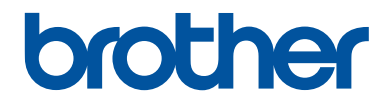

# **Руководство по основным функциям**

**DCP-L2560DWR MFC-L2720DWR MFC-L2740DWR** 

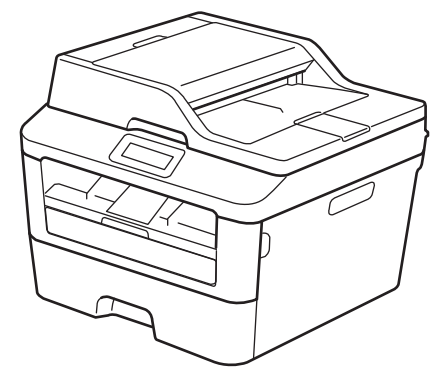

#### **Интерактивное руководство пользователя**

Руководство по основным функциям содержит не всю информацию об устройстве.

Подробную информацию см. в интерактивном руководстве пользователя по ссылке [solutions.brother.com/manuals](http://support.brother.com/g/d/a4m2/)

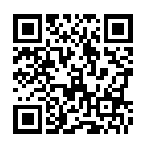

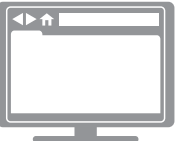

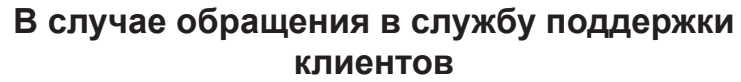

**Запишите и используйте для справки указанные ниже данные.**

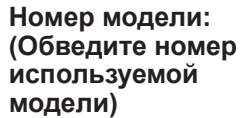

**DCP-L2560DWR/MFC-L2720DWR/ MFC-L2740DWR**

**Серийный номер: <sup>1</sup>**

**Дата приобретения:**

**Место приобретения:**

1 Серийный номер указан на задней стороне корпуса устройства. Сохраните данное Руководство пользователя и товарный чек в качестве свидетельства приобретения на случай кражи, пожара или проведения гарантийного обслуживания.

#### **Зарегистрируйте устройство на веб-сайте**

#### **<http://www.brother.com/html/registration>**

После регистрации устройства в компании Brother вы будете зарегистрированы в качестве его первоначального владельца. Преимущества регистрации в Brother:

- регистрация позволяет подтвердить дату покупки устройства при потере товарного чека;
- регистрация помогает получить компенсацию при наступлении страхового случая, связанного с потерей устройства;
- зарегистрировавшись, можно получать уведомления об усовершенствованиях устройства и специальных предложениях.

Самый удобный способ регистрации нового устройства — на веб-сайте [http://www.brother.com/html/registration.](http://www.brother.com/html/registration)

## **Последние обновления драйверов**

Чтобы загрузить драйверы, зайдите на страницу **Загрузка** для своей модели устройства на веб-сайте Brother Solutions Center по адресу <http://support.brother.com>

Рекомендуется периодически загружать оттуда обновления для микропрограмм. Благодаря этому устройство будет работать с максимальной эффективностью.

## **Интерактивное руководство пользователя поможет вам узнать обо всех возможностях устройства**

#### **Быстрая навигация**

Строка поиска

Специальная панель навигации

#### **Полнота**

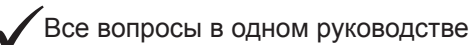

#### **Понятный интерфейс**

Пошаговые инструкции

раткое содержание материала в верхней части страницы

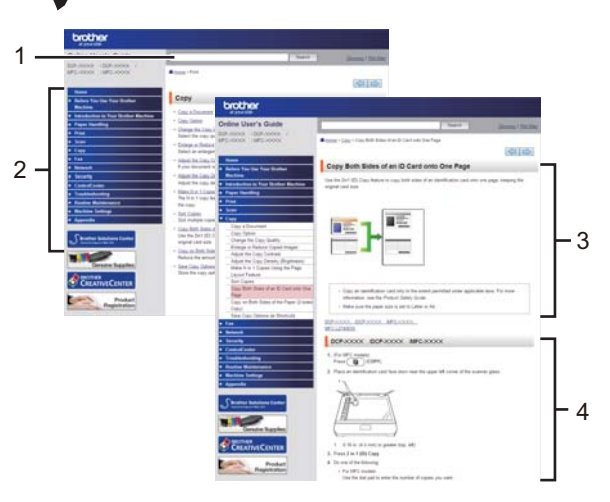

1. Строка поиска 2. Панель навигации 3. Краткое содержание 4. Пошаговые инструкции

#### **Где можно найти это руководство?**

(Windows®)

Нажмите **(Пуск)** > **Все программы** > **Brother** > **Brother Utilities** > **Brother MFC-XXXX series** > **Поддержка** > **Руководства пользователя**.

(Windows® 8)

Коснитесь или щелкните **(Brother Utilities)** > **Brother MFC-XXXX series** > **Поддержка** > **Руководства пользователя**.

(Выберите из раскрывающегося списка необходимую модель, если она еще не выбрана.) (Macintosh и другие варианты)

Чтобы загрузить руководства, зайдите на страницу **Руководства** для своей модели устройства на веб-сайте Brother Solutions Center по адресу <http://support.brother.com>

## **При появлении вопросов или возникновении проблем ознакомьтесь с ответами на часто задаваемые вопросы.**

**Несколько способов поиска**

**Отображение похожих вопросов для более подробной информации**

**Регулярные обновления, продиктованные отзывами потребителей**

## Часто задаваемые вопросы и устранение неполадок

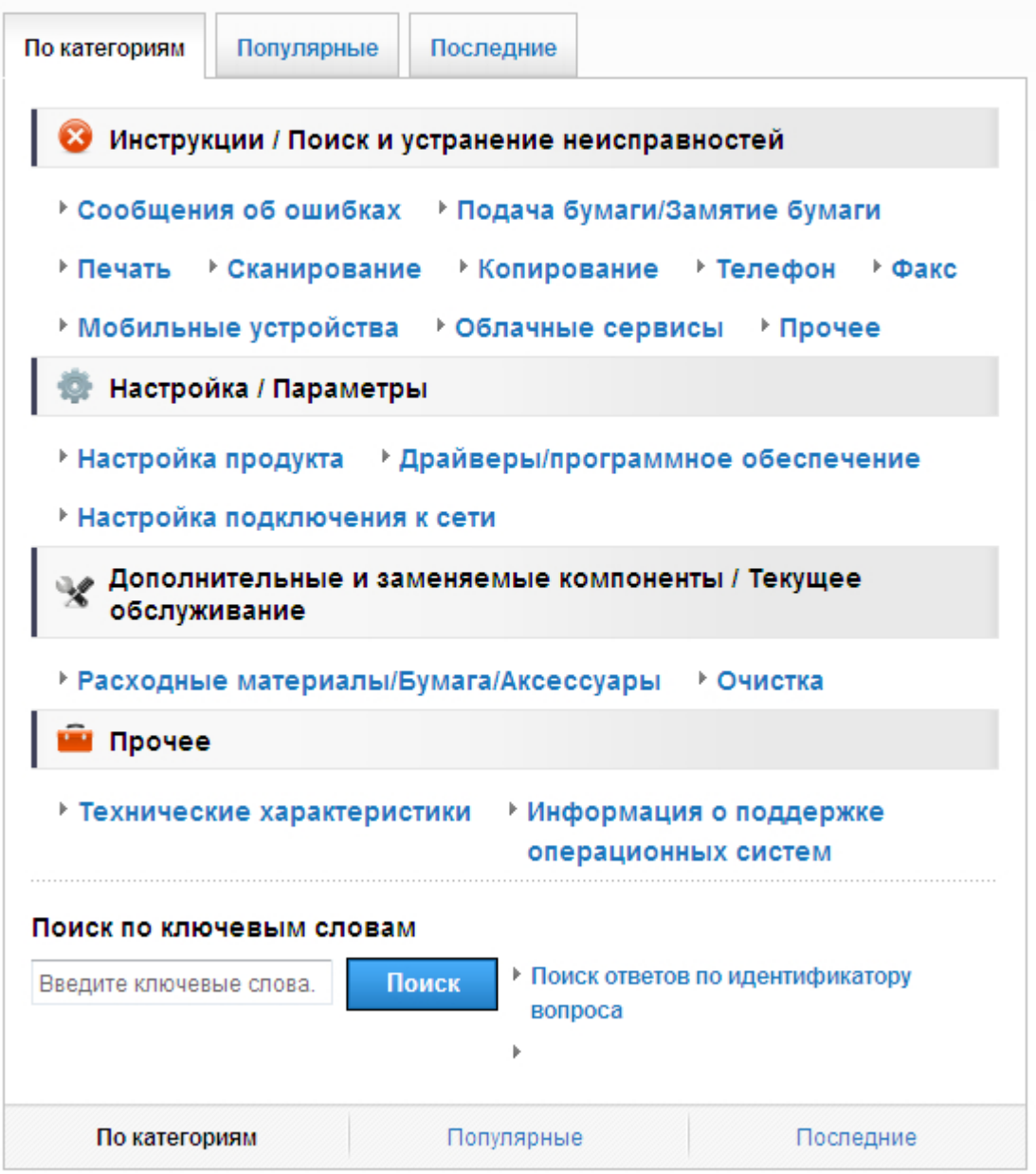

Так как веб-сайт Brother Solutions Center регулярно обновляется, внешний вид этой страницы может быть изменен без уведомления.

**Где можно найти ответы на часто задаваемые вопросы?**

Brother Solutions Center

<http://support.brother.com>

## **Условные обозначения**

В настоящем руководстве используются следующие символы и условные обозначения:

## **ПРЕДУПРЕЖДЕНИЕ**

Знак ПРЕДУПРЕЖДЕНИЕ указывает на потенциально опасную ситуацию, которая, если ее не предотвратить, может привести к смертельному исходу или получению тяжелых травм.

## **ОСТОРОЖНО**

Знак ОСТОРОЖНО указывает на потенциально опасную ситуацию, которая, если ее не предотвратить, может привести к получению легких или средних травм.

## **ВАЖНАЯ ИНФОРМАЦИЯ**

Надписью ВАЖНАЯ ИНФОРМАЦИЯ обозначены описания опасных ситуаций, которые (если не избегать их) могут привести к повреждению имущества или нарушению работы устройства.

## **ПРИМЕЧАНИЕ**

После надписи ПРИМЕЧАНИЕ указана рабочая среда, условия установки или особые условия эксплуатации.

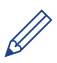

Таким символом обозначены рекомендации, которые содержат полезные подсказки и дополнительные сведения.

Таким символом обозначены предупреждения об опасности поражения электрическим током.

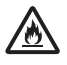

Такой символ предупреждает о возможности возгорания.

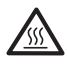

Такой символ предупреждает о наличии сильно нагревающихся деталей устройства, до которых нельзя дотрагиваться.

Запрещающие символы указывают на действия, которые нельзя выполнять.

#### **Полужирный**

Полужирным шрифтом выделяются названия клавиш на панели управления устройства или кнопок на экране компьютера.

#### *Курсив*

Курсивом выделяются важные моменты в тексте или ссылки на другие разделы руководства.

#### **Courier New**

Шрифтом Courier New выделяются сообщения, отображаемые на ЖК-дисплее устройства.

## **Примечание о составлении и издании**

Настоящее руководство составлено и издано с целью предоставления новейшей информации по безопасности продукта, существовавшей на момент публикации. Информация в этом руководстве может быть изменена.

Для получения последней версии руководства посетите веб-сайт<http://support.brother.com>

## **Содержание**

## **Руководство по основным функциям**

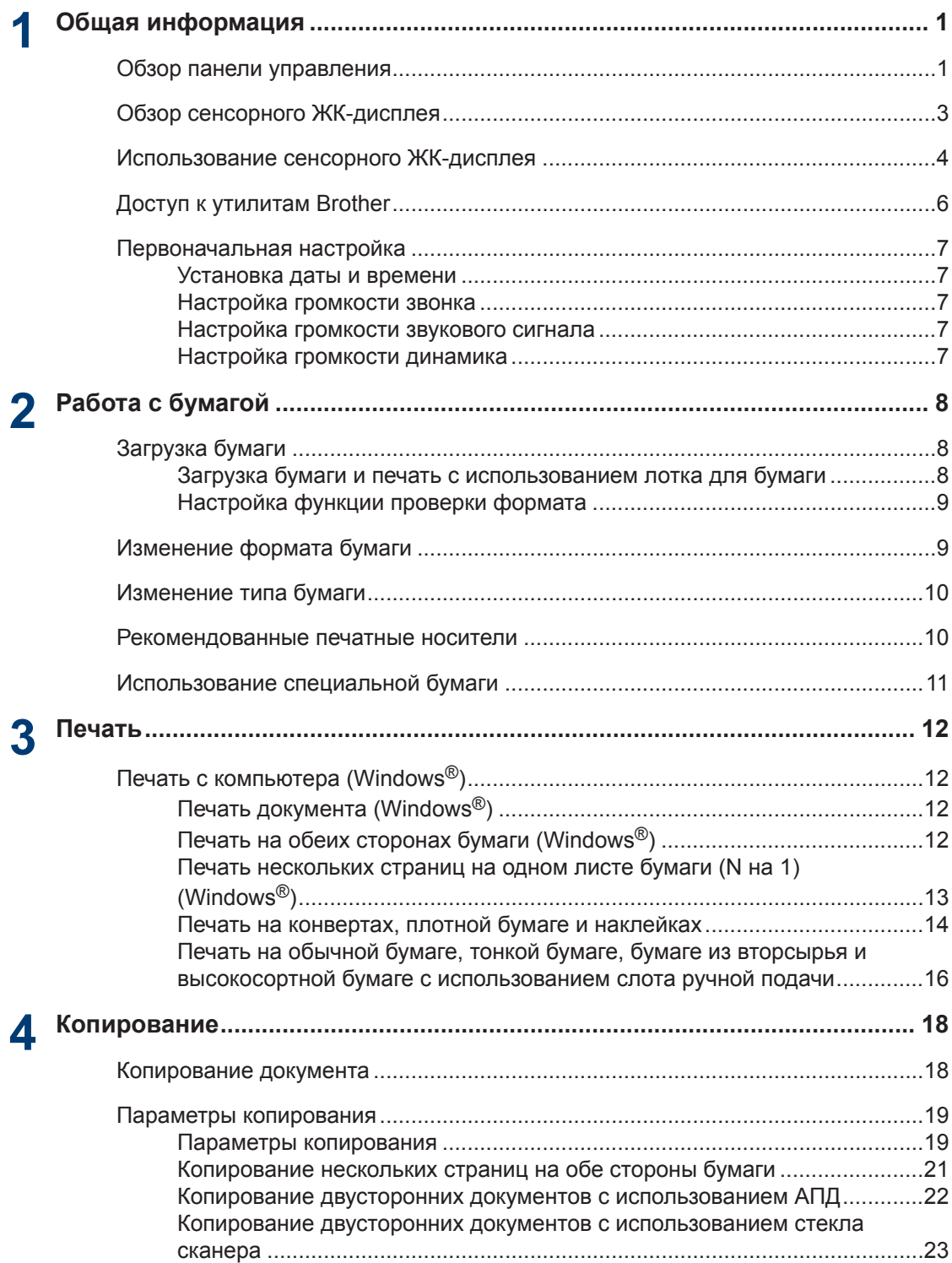

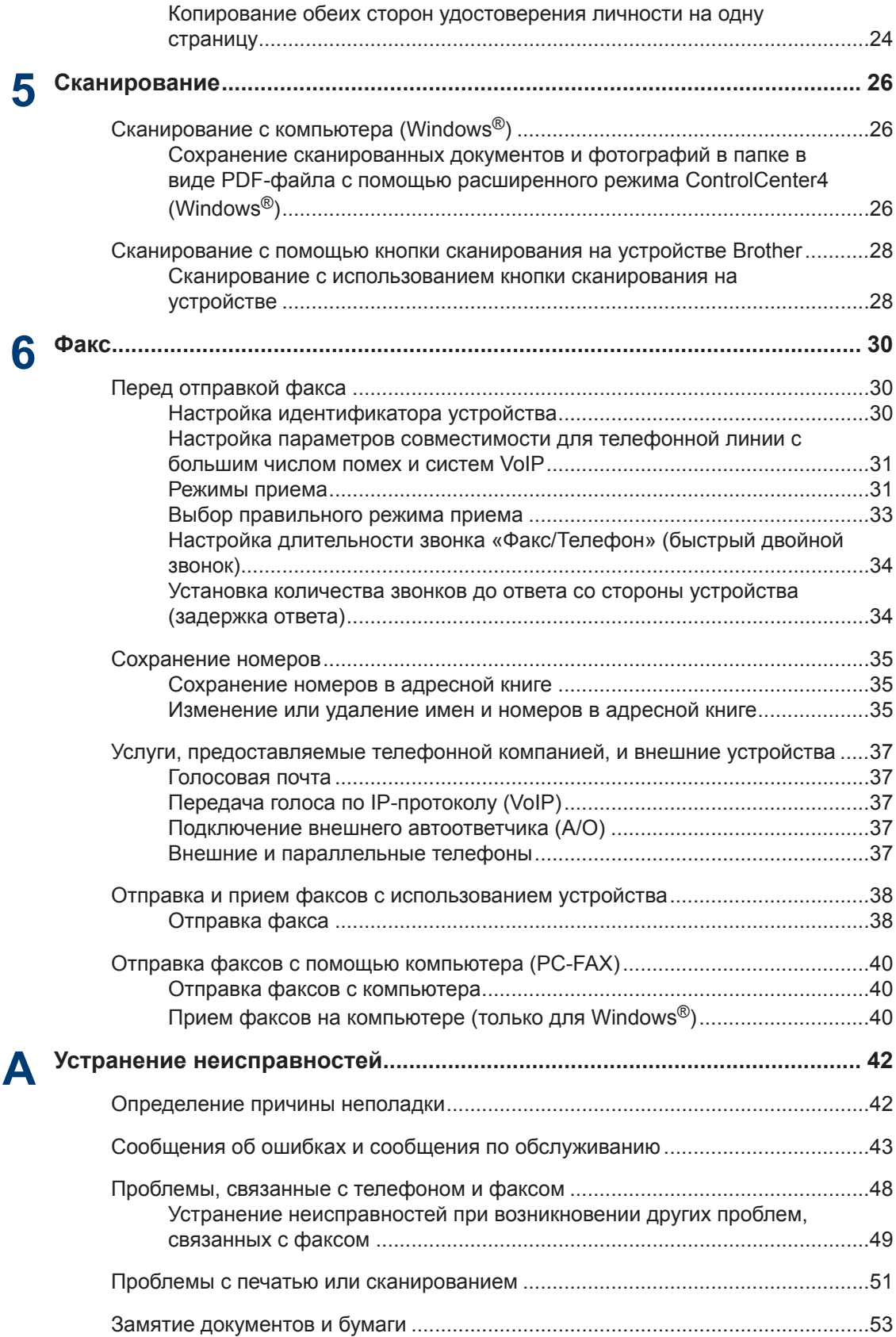

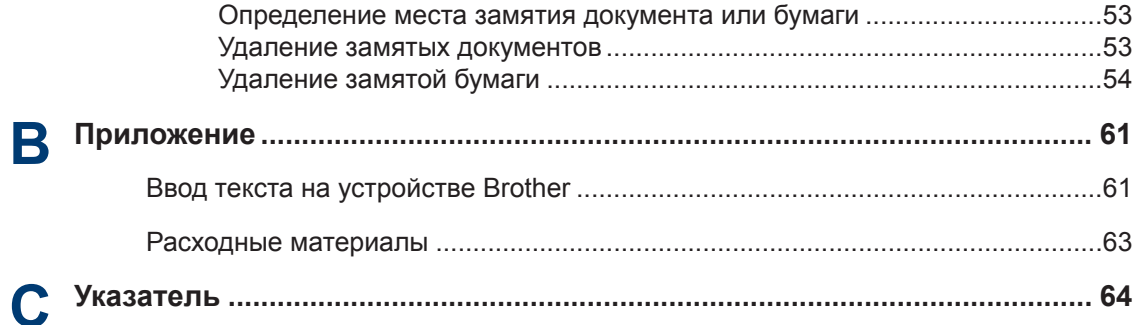

## <span id="page-12-0"></span>**Обзор панели управления**

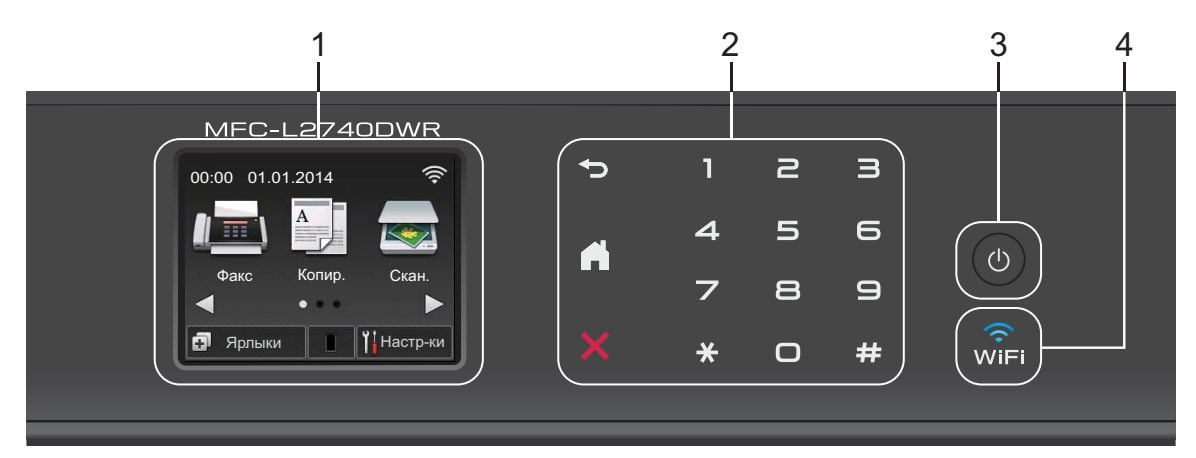

#### **1. Сенсорный жидкокристаллический (ЖК) дисплей 67,5 мм**

Выбор пунктов меню и параметров производится путем нажатия на соответствующие изображения на сенсорном экране.

**2. Сенсорная панель**

#### **(Назад)**

Нажмите для возврата к предыдущему меню.

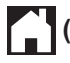

#### **(Начальный экран)**

Нажмите для возврата к начальному экрану.

#### **(Отмена)**

Если индикатор светится красным, нажмите для отмены операции.

#### **Цифровая клавиатура (цифровые кнопки)**

Нажимайте цифры на сенсорной панели, чтобы набрать телефонный или факсимильный номер либо ввести количество копий.

#### **3. Включение и выключение питания**

- Нажмите (Ф), чтобы включить устройство.
- Нажмите и удерживайте  $(\emptyset)$ , чтобы выключить устройство. На сенсорном ЖК-

дисплее появится сообщение Выключение, которое будет отображаться в течение нескольких секунд перед выключением устройства. Если к устройству подключен внешний телефон или автоответчик, он останется доступным для использования.

**1**

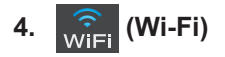

Индикатор **WiFi** светится, когда устройство Brother подключено к беспроводной точке доступа. Если беспроводное подключение разрывается или устройство находится в процессе подключения к беспроводной точке доступа, индикатор **WiFi** мигает.

## <span id="page-14-0"></span>**Обзор сенсорного ЖКдисплея**

Для доступа к необходимой кнопке режима нажмите < или  $\blacktriangleright$ .

С начального экрана можно перейти к настройке Wi-Fi, ярлыкам, уровню тонера и экранам настроек.

В режиме простоя на этом экране отображается информация о состоянии устройства. Этот начальный экран также называется экраном режима готовности. Отображение этого экрана означает, что устройство готово к получению следующей команды.

Доступность той или иной функции зависит от используемой модели.

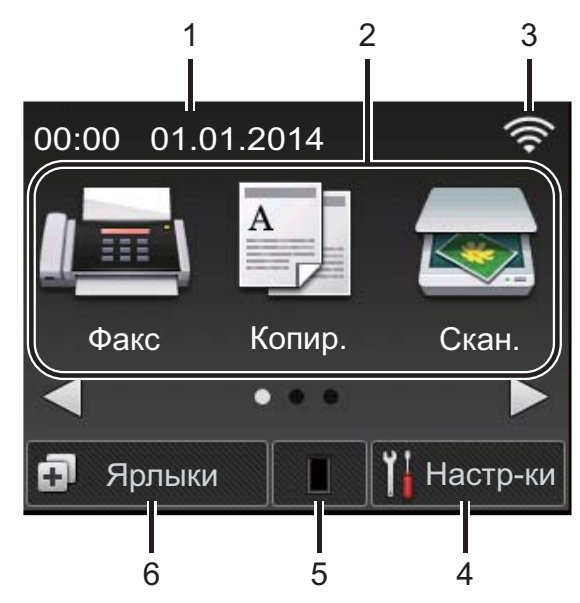

1. **Дата и время**

Отображение даты и времени, установленных на устройстве.

- 2. **Режимы**
	- **Факс**

Нажмите, чтобы получить доступ к режиму факса.

• **Копир.**

Нажмите, чтобы получить доступ к режиму копирования.

## • **Скан.**

Нажмите, чтобы получить доступ к режиму сканирования.

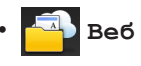

Нажмите, чтобы подключить устройство Brother к интернетслужбе.Дополнительная информация **>> Руководство по использованию** *интернет-сервисов* Чтобы загрузить руководство, перейдите на страницу **Руководства** на веб-сайте Brother Solutions Center по адресу [http://support.brother.com.](http://support.brother.com)

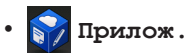

Нажмите, чтобы подключить устройство Brother к службе приложений Brother.Дополнительная информация >> Руководство по *использованию интернет-сервисов* Чтобы загрузить руководство, перейдите на страницу **Руководства** на веб-сайте Brother Solutions Center по адресу [http://support.brother.com.](http://support.brother.com)

• **Безопасн. Печать**

Нажмите для доступа к параметру Безопасн. Печать.

• **Копи-ие 2на1(уд)**

Нажмите для доступа к функции копирования 2 в 1 (ID).

3. **Сигнал беспроводной сети**

Если используется беспроводное подключение, четырехуровневый индикатор на главном экране отображает текущий уровень сигнала беспроводной сети.

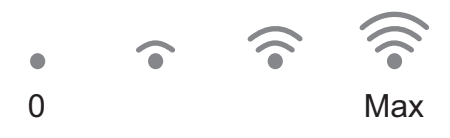

• Если в верхней части экрана появляется міні, нажмите его для того, чтобы настроить беспроводное подключение.

## <span id="page-15-0"></span>4. **Настр-ки**

Нажмите, чтобы открыть меню Настрки.

Если включена защитная блокировка функций или блокировка настроек, на

ЖК-дисплее отображается значок .

Чтобы использовать настройки, необходимо разблокировать устройство.

#### 5. **Тонер**

Отображение оставшегося ресурса тонера. Нажмите, чтобы открыть меню Тонер.

Когда срок службы тонер-картриджа подходит к концу или с ним возникла проблема, на значке тонера появляется

значок ошибки .

#### 6. **Ярлыки**

Нажмите, чтобы создать ярлыки для часто используемых операций, таких как отправка факса, копирование, сканирование и использование интернет-сервисов.

- Предусмотрено три экрана ярлыков, на каждом из которых может быть до четырех ярлыков. Всего можно создать 12 ярлыков.
- Для отображения других экранов ярлыков нажмите  $\triangleleft$  или  $\triangleright$ .

#### **Сохраненные факсы**

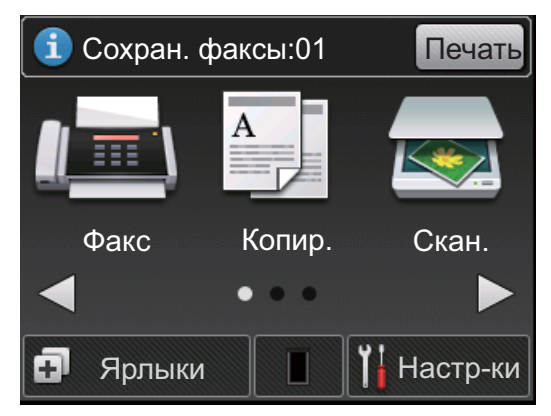

Количество полученных и хранящихся в памяти факсов отображается в верхней области экрана.

Нажмите | Печать | для печати факсов.

#### **Предупреждающий значок**

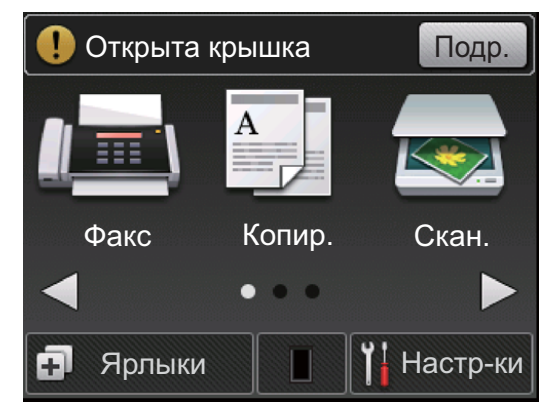

Предупреждающий значок

отображается при наличии ошибки или сообщения по обслуживанию. Нажмите

Подр. для просмотра

предупреждения, а затем нажмите

для возврата в режим готовности.

## **ПРИМЕЧАНИЕ**

• В данном устройстве поддерживается шрифт, разработанный компанией ARPHIC TECHNOLOGY CO., LTD.

## **Использование сенсорного ЖКдисплея**

Чтобы активировать ЖК-дисплей, нажмите на него. Чтобы отобразить все параметры и получить к ним доступ, нажмите < > или ▲ ▼ на ЖК-дисплее для их прокрутки.

Ниже описывается способ перехода между настройками устройства для их изменения. В данном примере настройка подсветки ЖК-дисплея изменяется с Светлая на Средняя.

# Кипемосфни вето **Общая информация**

**1**

## **ВАЖНАЯ ИНФОРМАЦИЯ**

НЕ нажимайте на ЖК-дисплей острыми предметами, например ручкой или стилусом. Это может привести к повреждению устройства.

## **ПРИМЕЧАНИЕ**

НЕ касайтесь ЖК-дисплея сразу же после подключения шнура питания или включения устройства. Это может привести к ошибке.

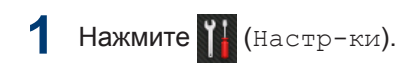

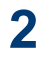

Нажмите Все настройки.

**3** Нажмите ▲ или ▼, чтобы отобразить параметр Общие настр-ки, а затем нажмите Общие настр-ки.

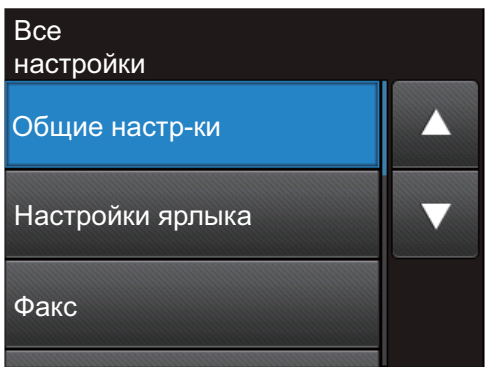

**4** Нажмите ▲ или ▼, чтобы отобразить параметр Настр.дисплея, а затем нажмите Настр.дисплея.

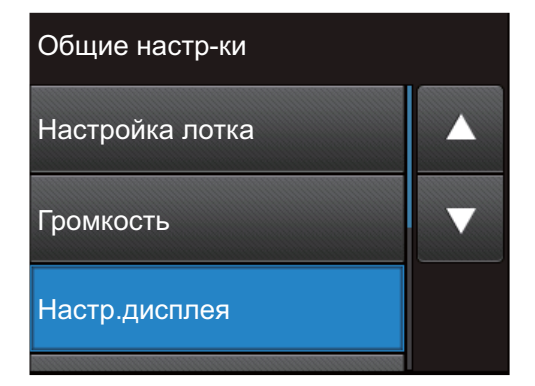

**5** Нажмите Подсветка.

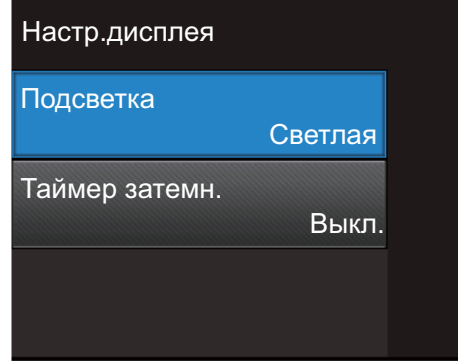

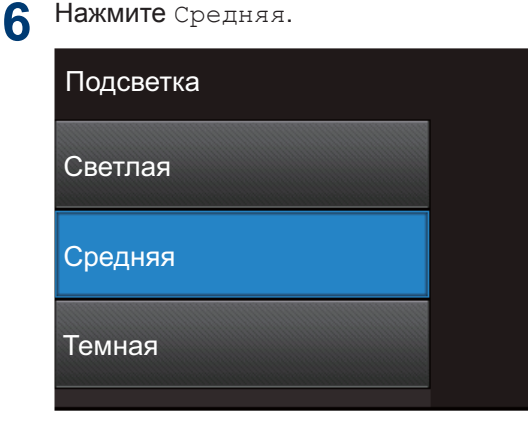

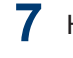

**7** Нажмите кнопку .

## <span id="page-17-0"></span>**Доступ к утилитам Brother**

**Brother Utilities** — это средство запуска приложений, которое обеспечивает удобный доступ ко всем приложениям Brother, установленным на вашем устройстве.

- **1** Выполните одно из указанных ниже действий:
	- (Windows $^{\circledR}$  XP, Windows Vista $^{\circledR}$ , Windows® 7, Windows Server® 2003, Windows Server® 2008 и Windows Server® 2008 R2)

Щелкните **Пуск** > **Все**

**программы** > **Brother** > **Brother Utilities**.

• (Windows<sup>®</sup> 8 и Windows Server<sup>®</sup> 2012)

Коснитесь или щелкните

(**Brother Utilities**) на экране **Пуск** или на рабочем столе.

• (Windows $^{\circledR}$  8.1 и Windows Server $^{\circledR}$ 2012 R2)

Переместите курсор в левый нижний угол экрана **Пуск** и

щелкните (если используется

сенсорное устройство, проведите пальцем снизу вверх по экрану **Пуск**, чтобы отобразить окно **Приложения**). После отображения экрана **Приложения** коснитесь или щелкните (**Brother Utilities**).

**2** Выберите **Brother MFC-XXXX series** (где XXXX — модель вашего устройства).

**3** Выберите необходимое действие.

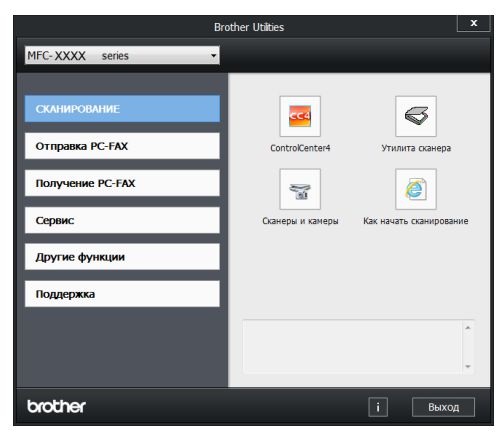

## <span id="page-18-0"></span>**Первоначальная настройка**

## **Установка даты и времени**

**Связанные модели:** MFC-L2720DWR/MFC-L2740DWR

**1** Нажмите (Настр-ки) > Все настройки > Исходн. уст-ки > Дата и время > Дата.

2 Наберите на ЖК-дисплее последние две цифры года и нажмите ОК.

**3** Наберите на ЖК-дисплее две цифры месяца и нажмите OK.

**4** Наберите на ЖК-дисплее две цифры текущего числа и нажмите ОК.

**5** Нажмите Время.

**6** Введите на ЖК-дисплее время в 24 часовом формате и нажмите OK.

(Пример: введите 19:45)

 $\overline{P}$  Нажмите кнопку  $\overline{P}$ 

## **Настройка громкости звонка**

**Связанные модели:** MFC-L2720DWR/MFC-L2740DWR

 $1$  Нажмите  $\mathbf{N}$  (Настр-ки) > Все настройки > Общие настр-ки > Громкость > Звонок.

**2** Нажмите ▲ или ▼, чтобы отобразить параметр Выкл., Низкая, Средняя или Высокая, а затем выберите необходимый параметр.

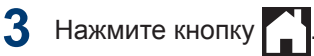

## **Настройка громкости звукового сигнала**

Когда звуковой сигнал включен, устройство подает звуковой сигнал при нажатии кнопки, в случае ошибки или после приема или отправки факса. Можно выбрать уровень громкости из предлагаемого диапазона.

- **1** Нажмите (Настр-ки) > Все настройки > Общие настр-ки > Громкость > Звуковой сигнал.
- **2** Нажмите ▲ или ▼, чтобы отобразить параметр Выкл., Низкая, Средняя или Высокая, а затем выберите необходимый параметр.
- Нажмите кнопку ...

## **Настройка громкости динамика**

**Связанные модели:** MFC-L2720DWR/MFC-L2740DWR

- **1** Нажмите (Настр-ки) > Все настройки > Общие настр-ки > Громкость > Динамик.
- **2** Нажмите ▲ или ▼, чтобы отобразить параметр Выкл., Низкая, Средняя или Высокая, а затем выберите необходимый параметр.

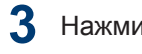

Нажмите кнопку **[44]** 

## <span id="page-19-0"></span>**2 Работа с бумагой**

## **Загрузка бумаги**

**Загрузка бумаги и печать с использованием лотка для бумаги**

- Если для параметра проверки формата установлено значение «Вкл.», то при выдвижении лотка для бумаги на ЖК-дисплее появится сообщение с вопросом об изменении формат бумаги. Если необходимо, измените формат и тип бумаги, следуя инструкциям на экране.
- При загрузке в лоток бумаги другого формата необходимо изменить настройку формата бумаги в устройстве с помощью компьютера.

**1** Полностью выдвиньте лоток для бумаги из устройства.

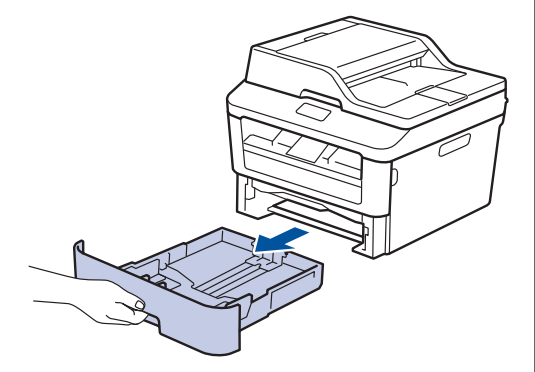

**2** Нажмите на направляющие для бумаги и установите их в положение, соответствующее формату бумаги.

Удерживая нажатыми зеленые фиксаторы направляющих для бумаги, отрегулируйте положение этих направляющих.

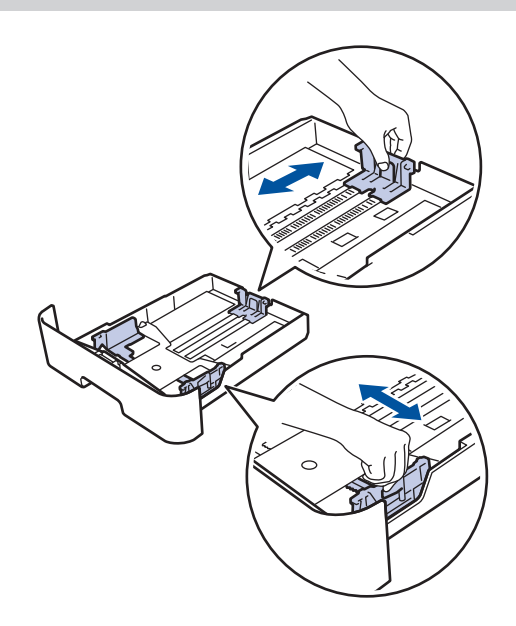

**3** Тщательно расправьте стопку бумаги.

**4** Загрузите бумагу в лоток для бумаги стороной для печати *вниз*.

НЕ загружайте одновременно бумагу разных типов в лоток для бумаги. Это может привести к замятию или нарушению подачи бумаги.

<span id="page-20-0"></span>**5** Убедитесь в том, что высота стопки бумаги не превышает отметку максимального уровня  $(\nabla \nabla)$ .

Переполнение лотка может привести к замятию бумаги.

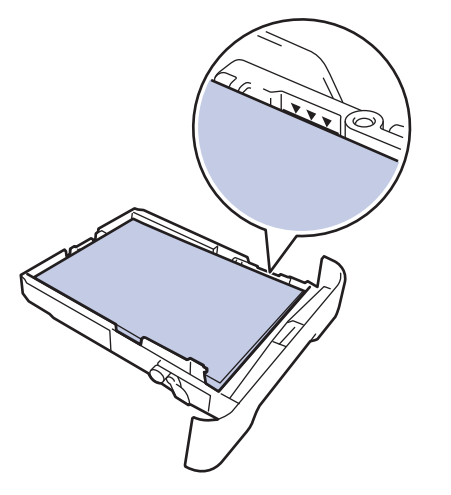

- **6** Медленно задвиньте лоток для бумаги в устройство.
- **7** Чтобы предотвратить соскальзывание бумаги с выходного лотка, поднимите откидную панель.

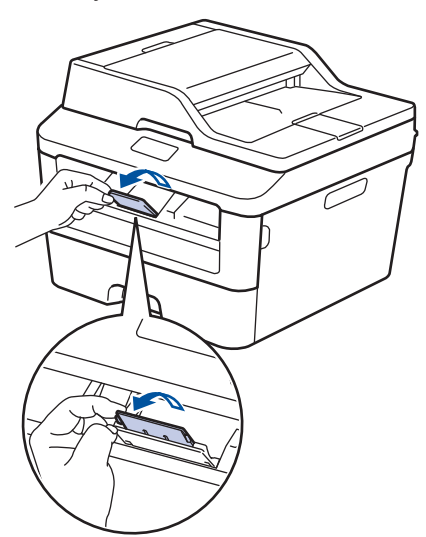

**8** Отправьте задание печати на устройство.

Перед отправкой задания печати с компьютера измените настройки в диалоговом окне печати.

## **Настройка функции проверки формата**

Если используется функция проверки формата, то при извлечении лотка для бумаги из устройства Brother будет отображаться сообщение с вопросом о том, изменился ли формат бумаги.

Настройка по умолчанию — включено.

- **1** Нажмите (Настр-ки) > Все настройки > Общие настр-ки > Настройка лотка > Проверка формата.
- **2** Нажмите Вкл. или Выкл..
- Нажмите кнопку ...

## **Изменение формата бумаги**

Если формат бумаги, загружаемой в лоток, отличается от прежнего, необходимо изменить настройку формата бумаги на ЖК-дисплее.

- **1** Нажмите (Настр-ки) > Все настройки > Общие настр-ки > Настройка лотка > Формат бумаги.
- **2** С помощью кнопок ▲ и ▼ отобразите A4, Letter, A5, A5 L, A6, Executive, Legal или Folio, а затем выберите требуемый параметр.
- 
- **3** Нажмите кнопку .

## <span id="page-21-0"></span>**Изменение типа бумаги**

Для достижения оптимального качества печати установите тип используемой бумаги.

**1** Нажмите (Настр-ки) > Все настройки > Общие настр-ки > Настройка лотка > Тип бумаги.

2 Нажмите **∆ или ▼ для отображения**<br>Параметра тонкая Обыч бумата параметра Тонкая, Обыч. бумага, Плотная, Более плотная или Вторичная бумага, затем выберите требуемый параметр.

 $3$  Нажмите кнопку

## **Рекомендованные печатные носители**

Для наилучшего качества печати рекомендуется использовать бумагу, указанную в таблице.

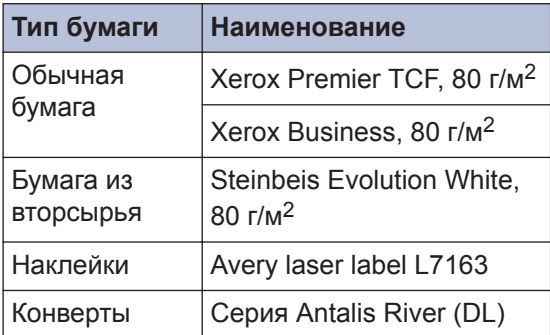

## <span id="page-22-0"></span>**Использование специальной бумаги**

Перед покупкой бумаги всегда выполняйте тест на образцах, чтобы обеспечить желаемое качество печати.

- НЕ используйте бумагу для струйной печати, поскольку это может привести к ее замятию или повредить устройство.
- При использовании высокосортной бумаги, бумаги с шероховатой поверхностью, мятой бумаги или бумаги со складками возможно снижение качества печати.

## **ВАЖНАЯ ИНФОРМАЦИЯ**

Некоторые типы бумаги плохо подходят для печати или могут вызвать повреждение устройства.

НЕ используйте:

- сильно текстурированную бумагу;
- слишком гладкую и блестящую бумагу;
- загнутую или мятую бумагу;
- бумагу с покрытием или химически обработанную бумагу;
- поврежденную или сложенную бумагу;
- бумагу, плотность которой превышает рекомендованную в данном руководстве;
- бумагу с выступами на листах и скрепками;
- бумагу с печатными заголовками на основе низкотемпературных красителей или термографии;
- многослойную или копировальную бумагу;
- бумагу для струйной печати.

Применение любого из перечисленных выше типов бумаги может привести к повреждению устройства. На такие неисправности гарантия Brother и действие соглашения на сервисное обслуживание не распространяются.

<span id="page-23-0"></span>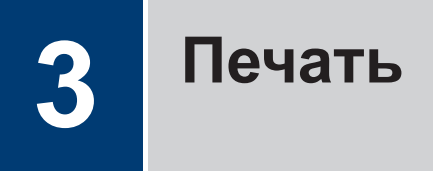

## **Печать с компьютера (Windows®)**

## **Печать документа (Windows®)**

- **1** Выберите команду печати в приложении.
- **2** Выберите **Brother MFC-XXXX series** (где XXXX — модель вашего устройства).
- **3** Нажмите кнопку **OK**.
- **4** Завершите операцию печати.

Дополнительная информация >> *Интерактивное руководство пользователя*: *Печать документа*

## **Печать на обеих сторонах бумаги (Windows®)**

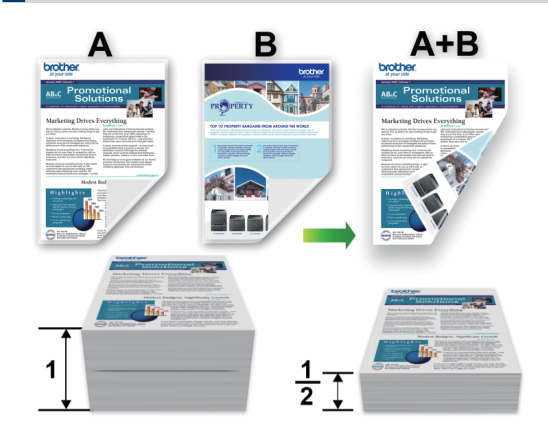

- При использовании функции автоматической 2-сторонней печати выбирайте бумагу формата А4.
- **1** Выберите команду печати в приложении.
- **2** Выберите **Brother MFC-XXXX series** (где XXXX — это название модели вашего устройства), а затем нажмите кнопку свойств или настроек печати.

Открывается окно драйвера принтера.

- **3** В раскрывающемся списке **Двусторонняя печать / Буклет** выберите параметр **Двусторонняя печать**.
- **4** Нажмите кнопку **Настройки двусторонней печати...**.
- **5** Выберите параметр в меню **Тип двусторонней печати**.

<span id="page-24-0"></span>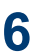

Нажмите кнопку **OK**.

**7** Снова щелкните **OK**, чтобы завершить операцию печати.

## **Печать нескольких страниц на одном листе бумаги (N на 1) (Windows®)**

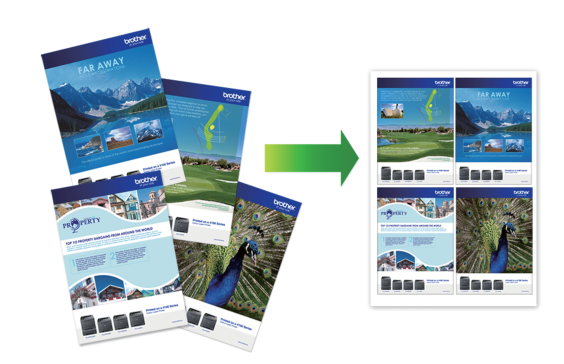

- Выберите команду печати в
- **2** Выберите **Brother MFC-XXXX series** (где XXXX — это название модели вашего устройства), а затем нажмите кнопку свойств или настроек печати.

Открывается окно драйвера принтера.

- **3** В раскрывающемся списке **Несколько страниц** выберите параметр **2 на 1**, **4 на 1**, **9 на 1**, **16 на 1** или **25 на 1**.
- **4** Нажмите кнопку **OK**.

**1**

приложении.

**5** Завершите операцию печати.

### <span id="page-25-0"></span>**Печать на конвертах, плотной бумаге и наклейках**

При открытии задней крышки устройства (выходного лотка для вывода бумаги лицевой стороной вверх) образуется прямой тракт подачи бумаги от слота ручной подачи впереди через заднюю часть устройства и на выходной лоток для вывода бумаги лицевой стороной вверх. Используйте этот способ ручной подачи и вывода бумаги при печати на плотной бумаге или конвертах.

- Загрузите бумагу или конверт в слот ручной подачи стороной для печати вверх.
- НЕ загружайте несколько листов бумаги или конвертов в слот ручной подачи. Это может привести к замятию бумаги.

**1** Откройте заднюю крышку (выходной лоток для вывода бумаги лицевой стороной вверх).

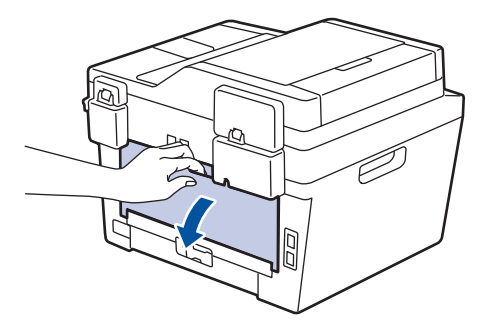

**2** (Для печати на конвертах) Установите два зеленых рычага (с левой и правой стороны) в положение для печати на конвертах, как показано на иллюстрации.

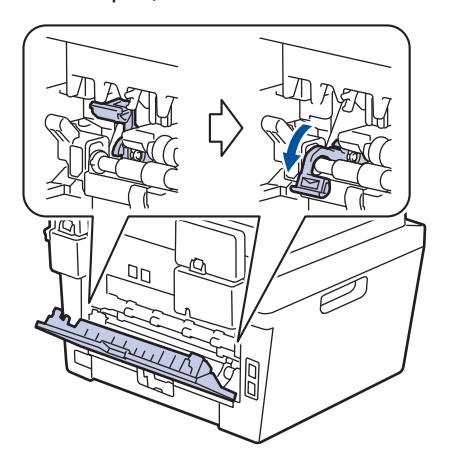

**3** Откройте крышку слота ручной подачи с передней стороны устройства.

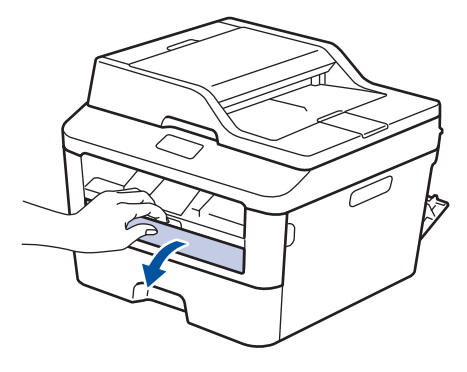

**4** Установите направляющие для бумаги в слоте ручной подачи по ширине используемой бумаги.

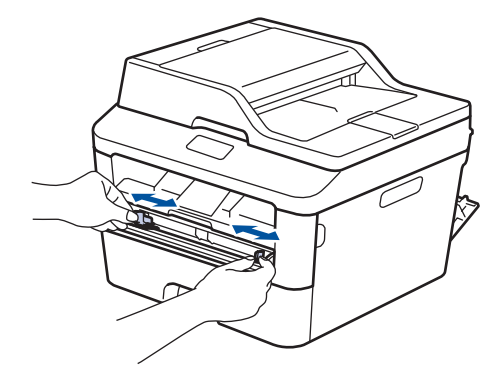

**5** Вставьте до упора в слот ручной подачи один лист бумаги или конверт.

Продолжайте прижимать бумагу к роликам примерно две секунды или до захвата верхнего края бумаги устройством и втягивания ее внутрь.

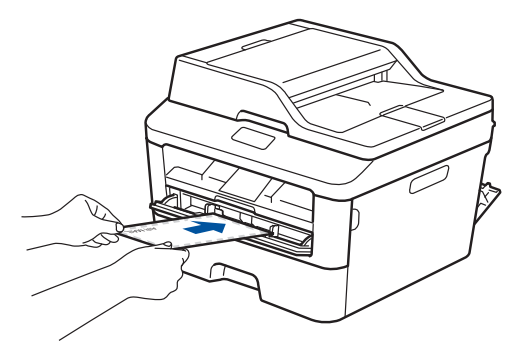

**6** Выберите команду печати в приложении.

**7** Выберите **Brother MFC-XXXX series** (где XXXX — это название вашей модели), а затем нажмите кнопку свойств или настроек печати.

Отобразится окно драйвера принтера.

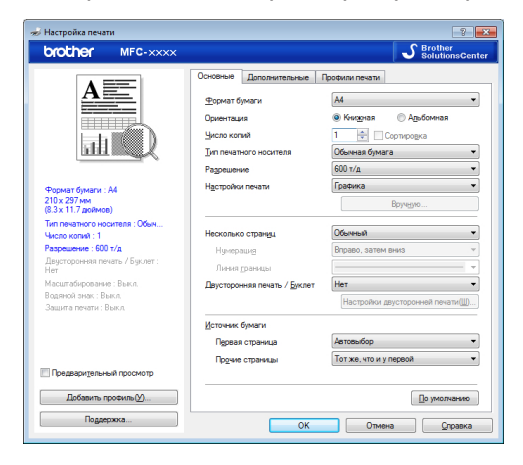

- **8** В раскрывающемся списке **Формат бумаги** выберите формат бумаги.
- **9** В раскрывающемся списке **Тип печатного носителя** выберите тип используемой бумаги.
- **10** В раскрывающихся списках **Первая страница** и **Прочие страницы** выберите **Ручная подача**.
- **11** Выберите параметр **Книжная** или **Альбомная**, чтобы задать ориентацию распечатки.
- **12** При необходимости измените другие параметры принтера.
- **13** Нажмите кнопку **OK**.
- **14** Щелкните **Печать**.
- **15** (Для печати на конвертах) По окончании печати верните два зеленых рычага в исходное положение.

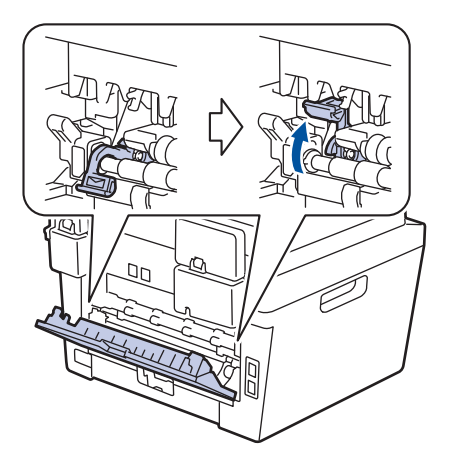

<span id="page-27-0"></span>**Печать на обычной бумаге, тонкой бумаге, бумаге из вторсырья и высокосортной бумаге с использованием слота ручной подачи**

- Загрузите бумагу в слот ручной подачи стороной для печати вверх.
- НЕ загружайте несколько листов бумаги в слот ручной подачи. Это может привести к замятию бумаги.

**1** Поднимите откидную панель, предотвращающую соскальзывание бумаги с выходного лотка для вывода бумаги лицевой стороной вниз, или извлекайте каждый лист сразу после его вывода из устройства.

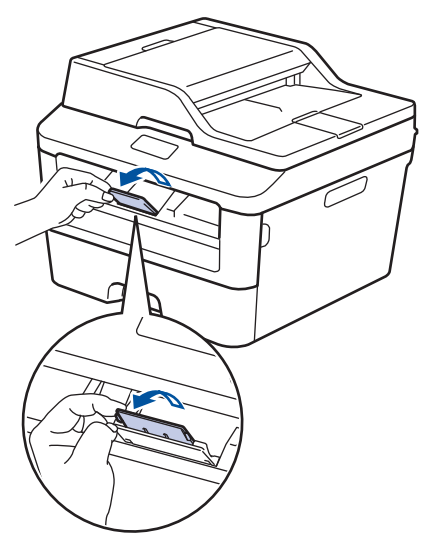

**2** Откройте крышку слота ручной подачи.

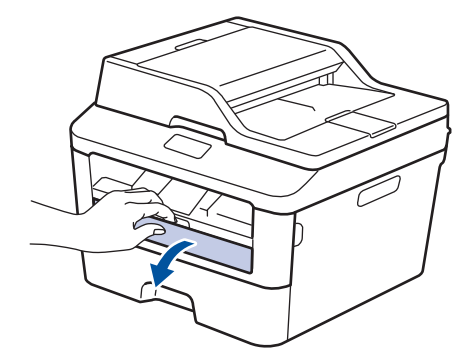

**3** Установите направляющие для бумаги в слоте ручной подачи по ширине используемой бумаги.

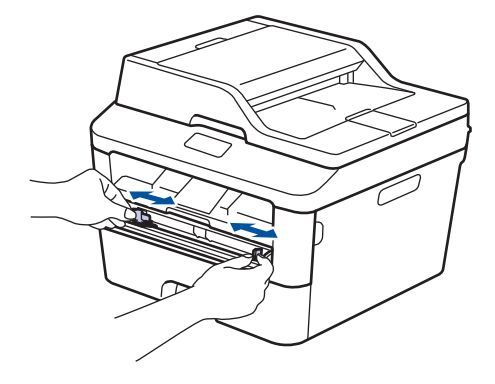

**4** Вставьте до упора в слот ручной подачи один лист бумаги.

> Продолжайте прижимать бумагу к роликам примерно две секунды или до захвата верхнего края бумаги устройством и втягивания ее внутрь.

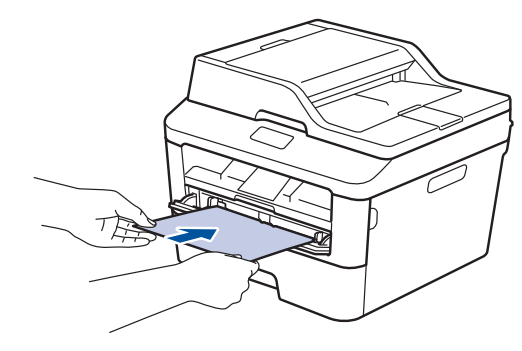

**5** Выберите команду печати в приложении.

**6** Выберите **Brother MFC-XXXX series** (где XXXX — это название вашей модели), а затем нажмите кнопку свойств или настроек печати.

Отобразится окно драйвера принтера.

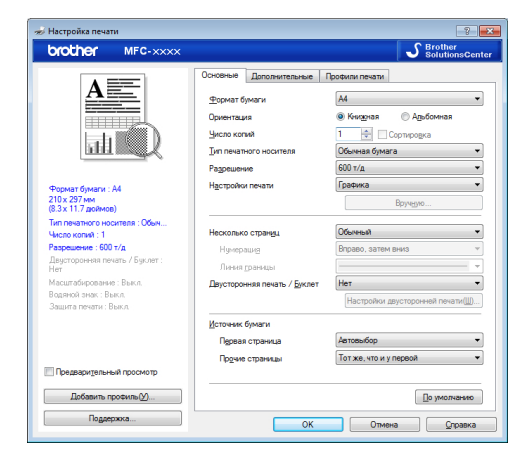

- **7** В раскрывающемся списке **Формат бумаги** выберите формат бумаги.
- **8** В раскрывающемся списке **Тип печатного носителя** выберите тип используемой бумаги.
- **9** В раскрывающихся списках **Первая страница** и **Прочие страницы** выберите **Ручная подача**.
- **10** Выберите параметр **Книжная** или **Альбомная**, чтобы задать ориентацию распечатки.
- 11 При необходимости измените другие параметры принтера.
- **12** Нажмите кнопку **OK**.
- **13** Щелкните **Печать**.

## **Копирование**

## **Копирование документа**

<span id="page-29-0"></span>**4**

- **1** Убедитесь, что в лоток загружена бумага правильного формата.
- **2** Выполните одно из указанных ниже действий:
	- Загрузите документ в АПД *лицевой стороной вверх*.

(Рекомендуется использовать АПД при копировании нескольких страниц.)

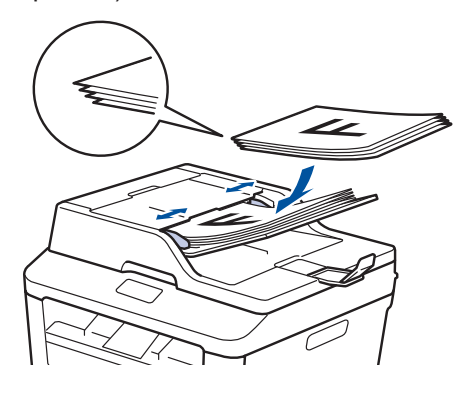

• Положите документ на стекло сканера *лицевой стороной вниз*.

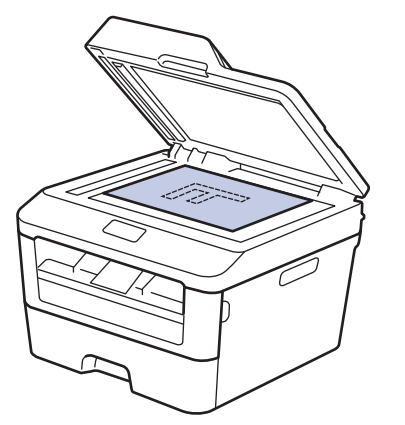

 $3$  Нажмите  $\boxed{\phantom{1}^{\text{A}}}$  (Копир.).

На ЖК-дисплее отобразится:

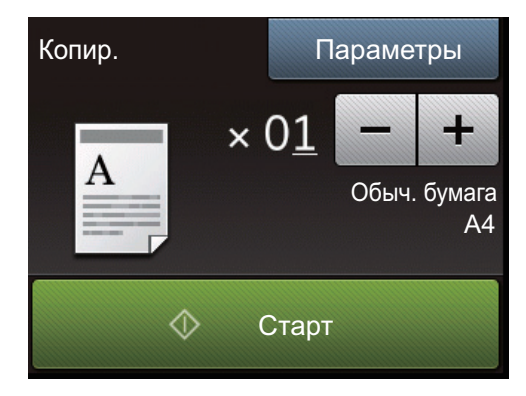

- **4** Чтобы указать необходимое количество копий, выполните одно из указанных ниже действий.
	- Нажмите или  $+$  на ЖК-дисплее.
	- Используйте цифровую клавиатуру.
	- Нажмите  $\times$   $\bullet$  1, чтобы отобразить на ЖК-дисплее цифровую клавиатуру и ввести количество копий. Нажмите OK.
- **5** Нажмите Старт.

## <span id="page-30-0"></span>**Параметры копирования**

## **Параметры копирования**

Чтобы изменить параметры копирования, нажмите Параметры.

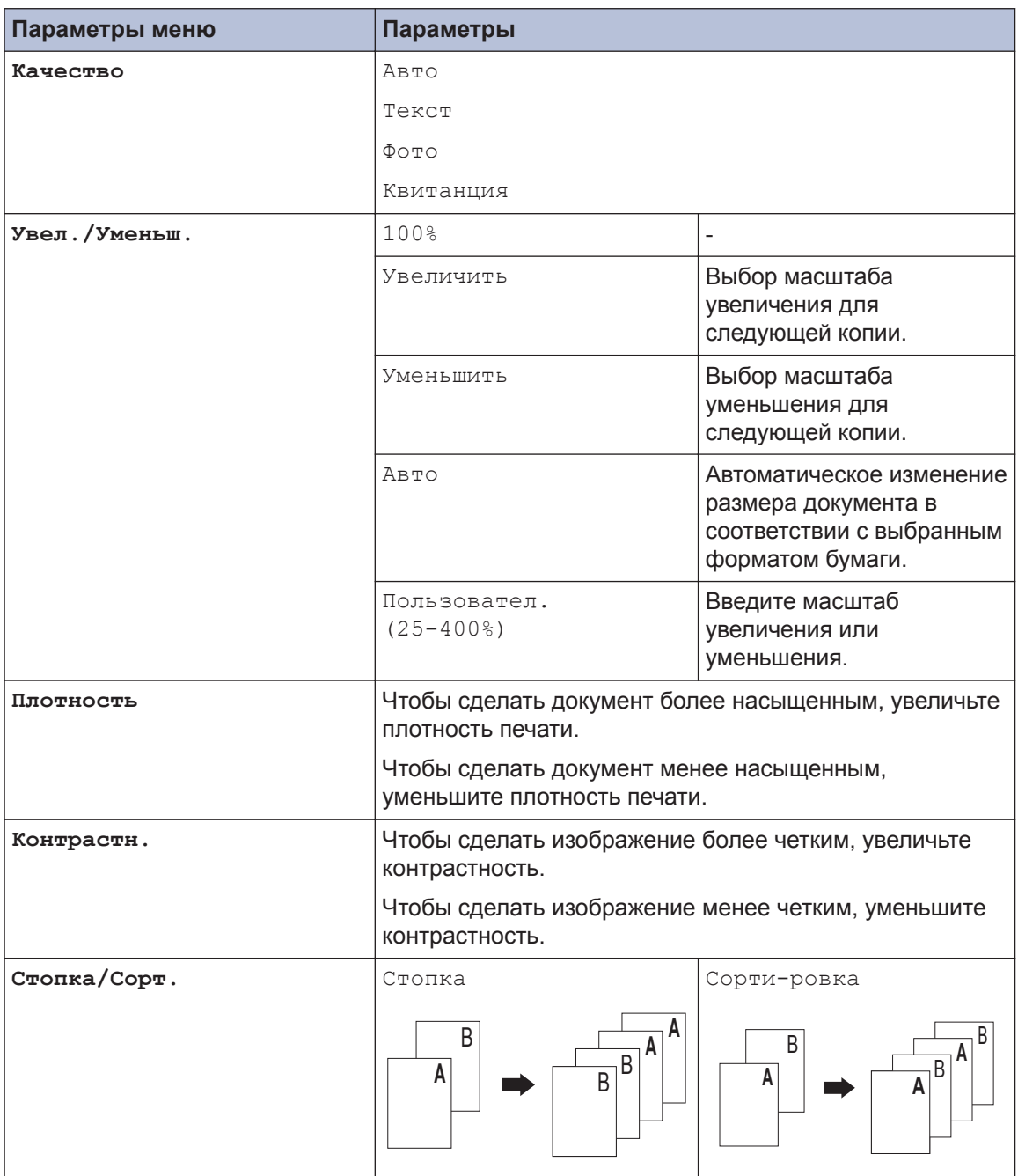

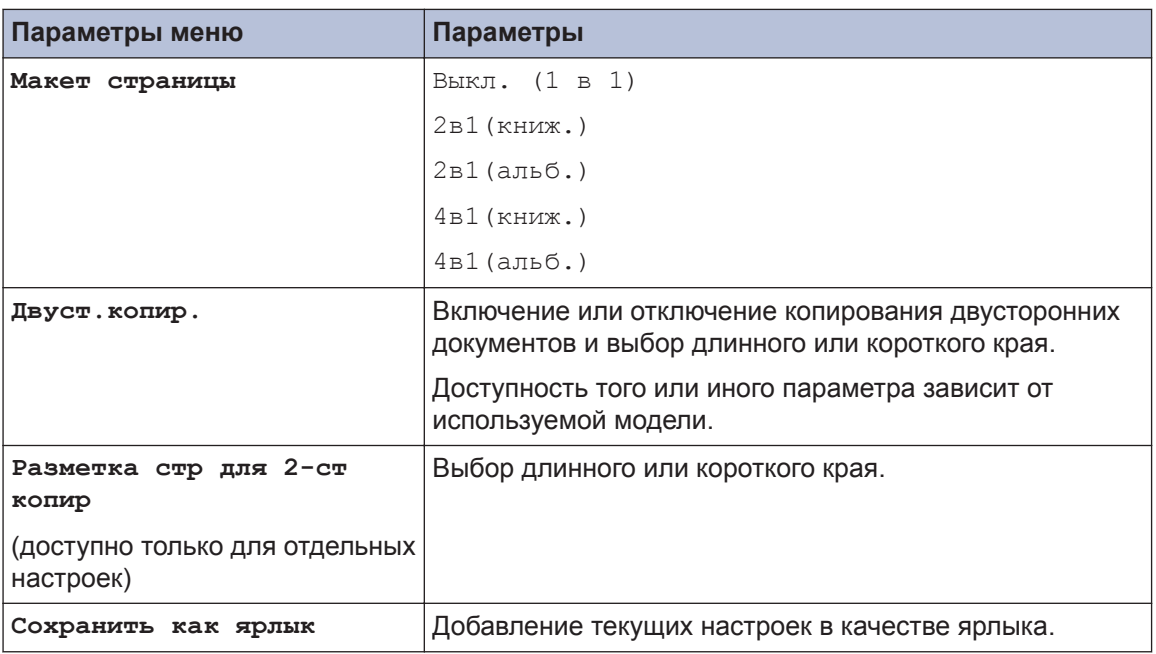

## <span id="page-32-0"></span>**Копирование нескольких страниц на обе стороны бумаги**

Перед двусторонним копированием выберите один из представленных ниже макетов.

#### **Книжная**

**Одностороннее > двустороннее, поворот по длинному краю**

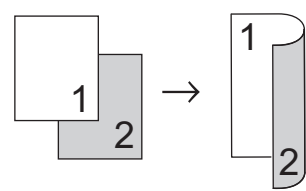

**Одностороннее > двустороннее, поворот по короткому краю**

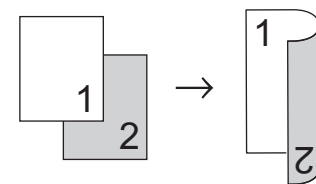

#### **Альбомная**

**Одностороннее > двустороннее, поворот по длинному краю**

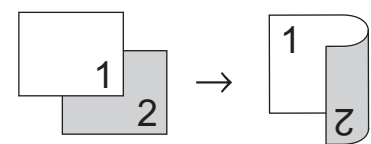

**Одностороннее > двустороннее, поворот по короткому краю**

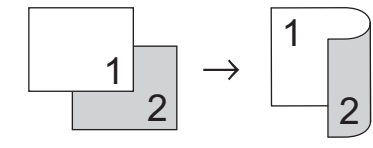

**1** Убедитесь, что в лоток загружена бумага правильного формата.

- **2** Выполните одно из указанных ниже действий:
	- Загрузите документ в АПД *лицевой стороной вверх*.

(Рекомендуется использовать АПД при копировании нескольких страниц.)

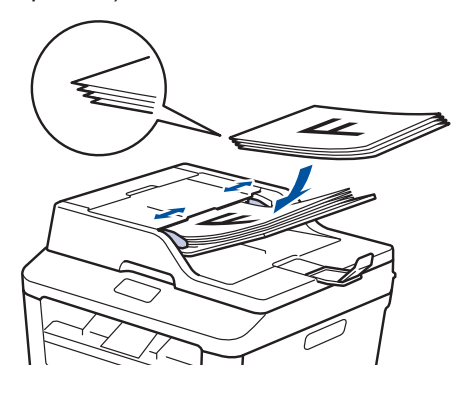

• Положите документ на стекло сканера *лицевой стороной вниз*.

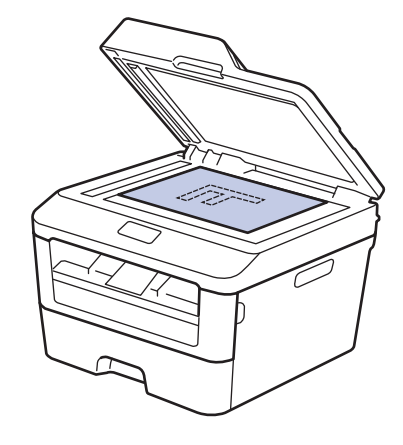

- Нажмите  $\left| \frac{A}{A} \right|$  (Копир.).
- **4** Введите количество копий.
- **5** Нажмите Параметры.
- **6** Нажмите ▲ или ▼, чтобы отобразить параметр Двуст.копир., а затем нажмите Двуст.копир..

<span id="page-33-0"></span>**7** Нажмите ▲ или ▼, чтобы отобразить представленные ниже макеты, а затем выберите нужный макет.

- 1-стор.  $\rightarrow$  2-стор. Перепл по длин.кр
- 1-стор.  $\rightarrow$  2-стор. Перепл. по кор.кр.
- **8** Нажмите OK.
- **9** Нажмите Старт для сканирования страницы.

При копировании с использованием АПД устройство подает и сканирует страницы и начинает печать.

#### **Если для копирования используется стекло сканера, перейдите к следующему шагу.**

**10** После того как устройство отсканирует страницу, выберите параметр Скан. или Завершить.

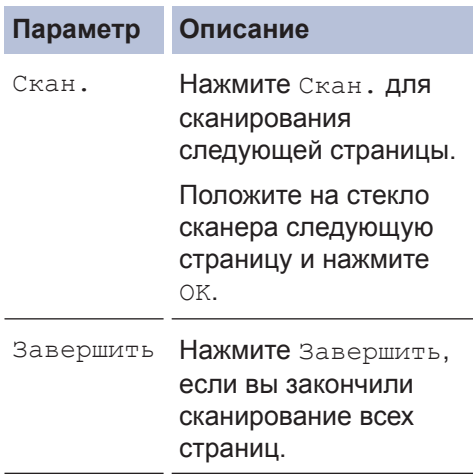

НЕ трогайте напечатанную страницу, пока она не будет выведена во второй раз. Устройство выполнит печать с одной стороны листа, выдаст его наружу, после чего снова затянет внутрь для печати на другой стороне.

## **Копирование двусторонних документов с использованием АПД**

**Связанные модели:** MFC-L2740DWR

Перед двусторонним копированием выберите один из представленных ниже макетов.

#### **Книжная**

#### **Двустороннее > двустороннее**

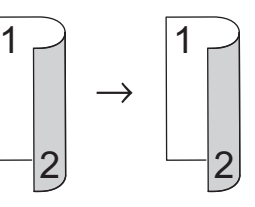

#### **Альбомная**

#### **Двустороннее > двустороннее**

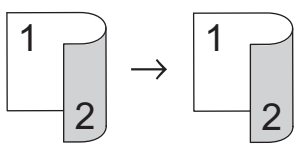

- **1** Убедитесь, что в лоток загружена бумага правильного формата.
- **2** Загрузите документ в АПД *лицевой стороной вверх*.
- **3** Нажмите (Копир.).
- **4** Введите количество копий.
- **5** Нажмите Параметры.
- **6** Нажмите ▲ или ▼, чтобы отобразить параметр Двуст.копир., а затем нажмите Двуст.копир..

**4** Копирование **Копирование**

- <span id="page-34-0"></span>**7** Нажмите ▲ или ▼, чтобы отобразить параметр 2-стор. -> 2-стор., а затем нажмите 2-стор. -> 2 стор..
- **8** Нажмите OK.
- **9** Нажмите Старт для сканирования страницы.

Устройство подает и сканирует страницы и начинает печать.

## **Копирование двусторонних документов с использованием стекла сканера**

Перед двусторонним копированием выберите один из представленных ниже макетов.

#### **Книжная**

#### **Двустороннее > двустороннее**

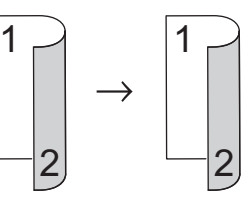

#### **Альбомная**

#### **Двустороннее > двустороннее**

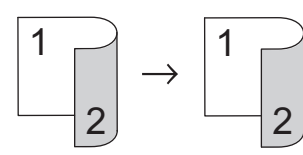

- **1** Убедитесь, что в лоток загружена бумага правильного формата.
- **2** Положите документ на стекло сканера *лицевой стороной вниз*.
- **3** Нажмите (Копир.).
- **4** Введите количество копий.
- **5** Нажмите Параметры.
- **6** Нажмите ▲ или ▼, чтобы отобразить параметр Двуст.копир., а затем нажмите Двуст.копир..
- <span id="page-35-0"></span>**7** Нажмите ▲ или ▼, чтобы отобразить представленные ниже макеты, а затем выберите нужный макет.
	- Одностороннее -> двустороннее, поворот по длинному краю
	- Одностороннее -> двустороннее, поворот по короткому краю
- **8** Нажмите OK.
- **9** Нажмите Старт для сканирования страницы.
- **10** После того как устройство отсканирует страницу, выберите параметр Скан. или Завершить.

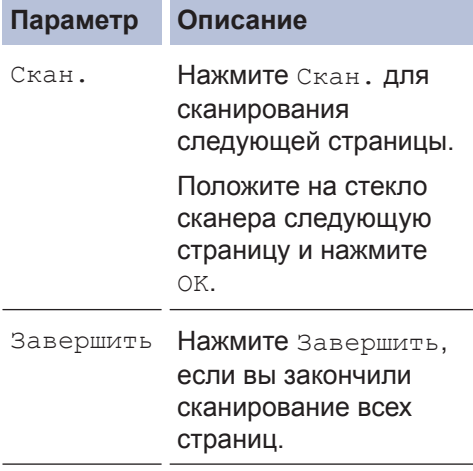

## **Копирование обеих сторон удостоверения личности на одну страницу**

Чтобы скопировать обе стороны удостоверения личности на одну страницу, сохраняя исходный размер, используйте функцию копирования 2 на 1 (удостоверение).

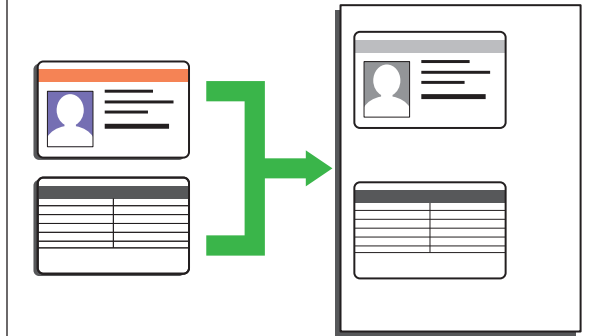

- Правомерность копирования удостоверения личности определяется соответствующими законами. Дополнительная информация >> Руководство по *безопасности устройства*
- **1** Поместите удостоверение личности *лицевой стороной вниз* в левый верхний угол стекла сканера.

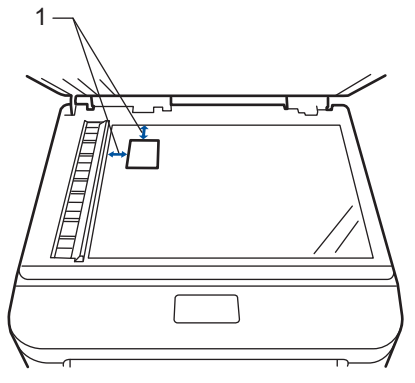

1 Не менее 4,0 мм сверху и слева

Нажмите ◀ или ▶, чтобы отобразить параметр Копи-ие 2на1(уд), а затем нажмите Копи-ие 2на1(уд).

**2**
- **3** Введите количество копий.
- **4** Нажмите Старт.

Устройство отсканирует одну сторону удостоверения личности.

- **5** После того как устройство отсканирует первую сторону, нажмите Да.
- **6** Чтобы отсканировать другую сторону,<br>Переверните удостоверение пичности переверните удостоверение личности и нажмите OK.

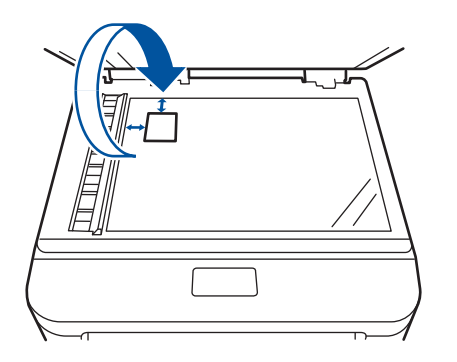

# **Сканирование**

# **Сканирование с компьютера (Windows®)**

**5**

Существует несколько способов использовать компьютер для сканирования фотографий и документов на аппарате Brother. Можно использовать программное обеспечение, поставляемое компанией Brother, или использовать предпочитаемое приложение для сканирования.

**Сохранение сканированных документов и фотографий в папке в виде PDF-файла с помощью расширенного режима ControlCenter4 (Windows®)**

Сканируйте документы и сохраняйте их в папку на компьютере в виде PDF-файлов.

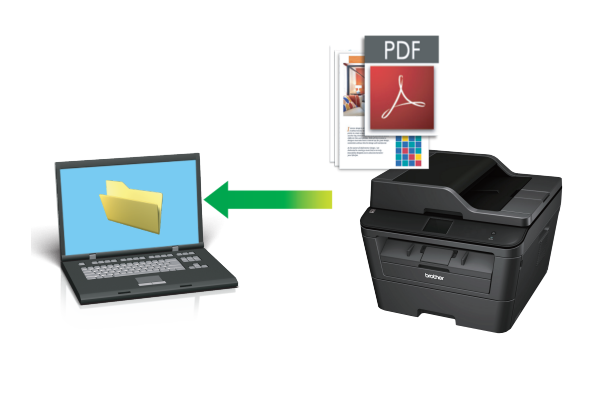

Загрузите документ.

**1**

## **2** Нажмите **Пуск** > **Все программы**

> **Brother** > **Brother Utilities**, а затем в раскрывающемся списке выберите модель своего устройства (если она еще не выбрана). Выберите **СКАНИРОВАНИЕ** на левой панели навигации, а затем нажмите **ControlCenter4**. Будет запущено приложение ControlCenter4.

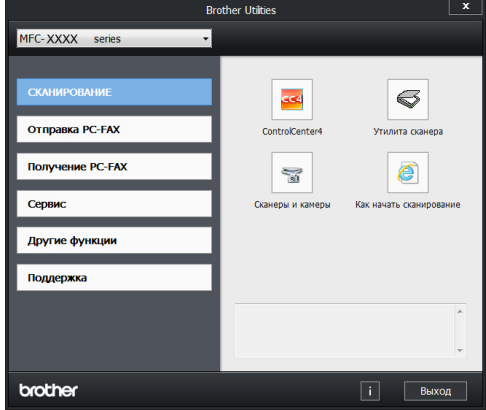

- **3** При первом запуске приложения ControlCenter4 выберите режим отображения.
- **4** Откройте вкладку **Сканирование**.

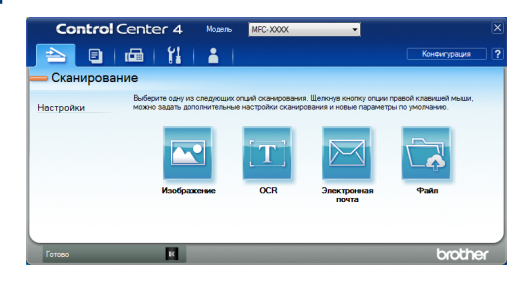

#### Нажмите кнопку **Файл**.

**5**

Открывается диалоговое окно параметров сканирования.

#### $\phi$ айл - ControlCenter4  $\overline{\rightarrow}$ Tim diaŭna Размер файла<br>Небольшой  $\overline{\phantom{a}}$ Большой PDF (\*.pdf) |гото (дата) (Ионер)<br>|Король (дата) (Ионер) || Показать окно "Сохранить"<br>| Место оханирования<br>| Пеставить дату в ини файла **У** Вставить дату в имя файла O Ranka  $\odot$  SharePoint C:\Users\User\Pictures\ControlCenter4\Scan V Показать папку —<br>Предварит, скан. Разрешение Яркость **STATISTICS**  $300 \times 300$  dpi **The Contract**  $\overline{\phantom{a}}$  $\begin{tabular}{c} \top \end{tabular}$ Тип оканирования  $\sqrt{ }$ Цветное (24 бита) и последник се при  $K$ онтраст $\overline{\phantom{iiiiiiiiiiiiiiiiiiiiiiiiiiii}}$  $44210 \times 297$  MM  $(8.3 \times 11.7 \text{ m}000)$  $\cup$ Непрерывное сканирование **В Двустороннее сканирование**<br>● Переплет по длинному кра<br>● Переплет по длинному кра © Переплет по длинному краю © Переплет по короткому краю **Скан. удостоверений личности** Больше не показывать это сообщение. По умолчанию Расшир настройки Сканирование Отмена Справка

**6** При необходимости настройте параметры сканирования, после чего нажмите **Сканирование**.

Устройство сканирует документ и сохраняет файл в указанной папке. Папка будет открыта автоматически.

 $\mathbb{Z}$ Дополнительная информация >> *Интерактивное руководство пользователя*: *Сканирование с компьютера*

## **Сканирование с помощью кнопки сканирования на устройстве Brother**

**Сканирование с использованием кнопки сканирования на устройстве**

- **1** Выполните одно из указанных ниже действий:
	- Загрузите документ в АПД лицевой стороной *вверх*.

(При копировании нескольких страниц рекомендуется использовать АПД.)

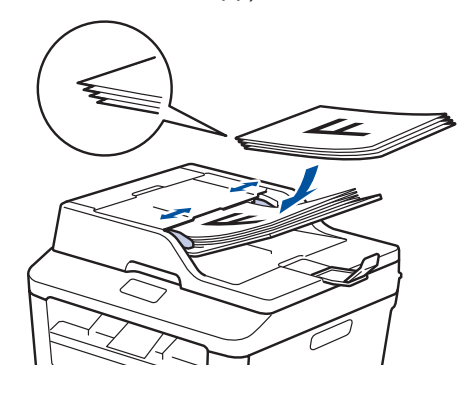

• Положите документ на стекло сканера *лицевой стороной вниз*.

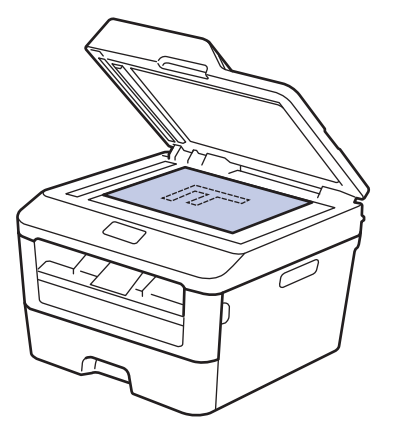

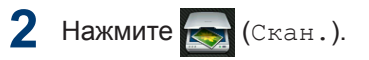

**3** Нажмите < или ▶, чтобы отобразить значок режима сканирования.

Значок выделяется и перемещается к центру ЖК-дисплея.

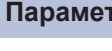

#### **Параметр Описание**

При нажатии этой кнопки документы сканируются и сохраняются в папке на компьютере.

Сведения о других параметрах сканирования >> Интерактивное *руководство пользователя*: *Сканирование с помощью кнопки сканирования на устройстве Brother*

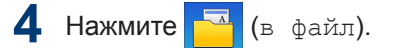

- **5** Если устройство подключено к сети, нажмите ▲ или ▼, чтобы отобразить имя компьютера, на который следует отправить документ, а затем выберите его.
- **6** Выполните одно из следующих действий:
	- Чтобы изменить параметры, нажмите Параметры, а затем перейдите к следующему шагу.
	- Чтобы использовать параметры по умолчанию, нажмите Старт.

Устройство сканирует документ.

#### **7** Выберите параметры сканирования, которые нужно изменить:

- 2-стор.сканир.
- Параметры скан
- Тип сканирован.
- Разрешение
- Тип файла
- Формат сканир.
- Удаление цвета фона

(только для параметров Цвет и Серое.)

**8** Внесите необходимые изменения и нажмите OK.

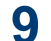

Нажмите Старт.

Устройство сканирует документ.

## **ПРИМЕЧАНИЕ**

Используйте кнопку сканирования на аппарате, чтобы внести временные изменения в параметры сканирования. Чтобы внести постоянные изменения, используйте программное обеспечение ControlCenter компании Brother.

# **Перед отправкой факса**

## **Настройка идентификатора устройства**

**Связанные модели:** MFC-L2720DWR/MFC-L2740DWR

Настройка печати идентификатора устройства, а также даты и времени отправки на всех отправляемых факсах.

**1** Нажмите (Настр-ки) > Все

настройки > Исходн. уст-ки > Ваши данные > Факс.

- **2** Используя ЖК-дисплей, введите свой номер факса (до 20 цифр), затем нажмите OK.
- **3** Нажмите Телефон.
- **4** Используя ЖК-дисплей, введите свой номер телефона (до 20 цифр), затем нажмите OK.
- **5** Нажмите Имя.
- **6** Используя ЖК-дисплей, введите свое имя (до 20 символов), затем нажмите OK.
- $\mathbb{Z}$ • Нажимайте | 41<sup>@</sup> для переключения между буквами, цифрами и специальными символами. (Доступные символы могут различаться в зависимости от страны.)
	- Для исправления ошибочно введенного символа нажмите  $\triangleleft$  или c, чтобы переместить курсор под ошибочно введенный символ, и нажмите **\*\*** Введите правильный

символ.

- Нажмите Пробел для ввода пробела.
- Дополнительная информация  $\rightarrow$ *Связанная информация*

 $7$  Нажмите  $1$ 

### **Связанная информация**

• [Ввод текста на устройстве Brother](#page-72-0)  $\rightarrow$ [стр. 61](#page-72-0)

### <span id="page-42-0"></span>**Настройка параметров совместимости для телефонной линии с большим числом помех и систем VoIP**

**Связанные модели:** MFC-L2720DWR/MFC-L2740DWR

Проблемы с получением и отправкой факсов из-за возможных помех на телефонной линии могут быть решены путем снижения скорости модема для минимизации количества ошибок при передаче факсов. При использовании голосовой связи по IP-протоколу (VoIP) компания Brother рекомендует установить для параметра совместимости значение «Общая (для VoIP)».

• VoIP — это тип телефонной связи с использованием интернетсоединения вместо традиционной телефонной линии.

**Нажмите (Настр-ки) > Все** 

настройки > Исходн. уст-ки > Скор. передачи.

**2** Нажмите Высокая, Нормальная или Низкая (для VoIP).

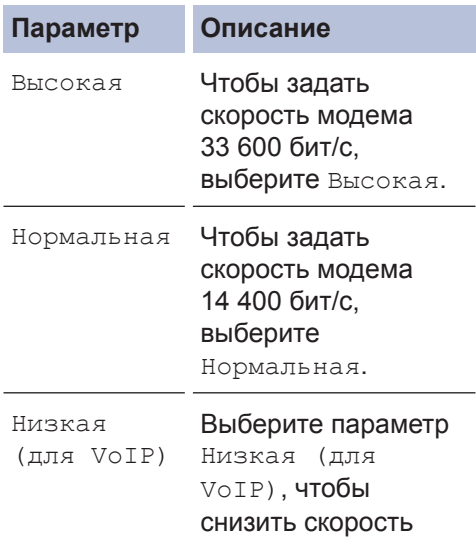

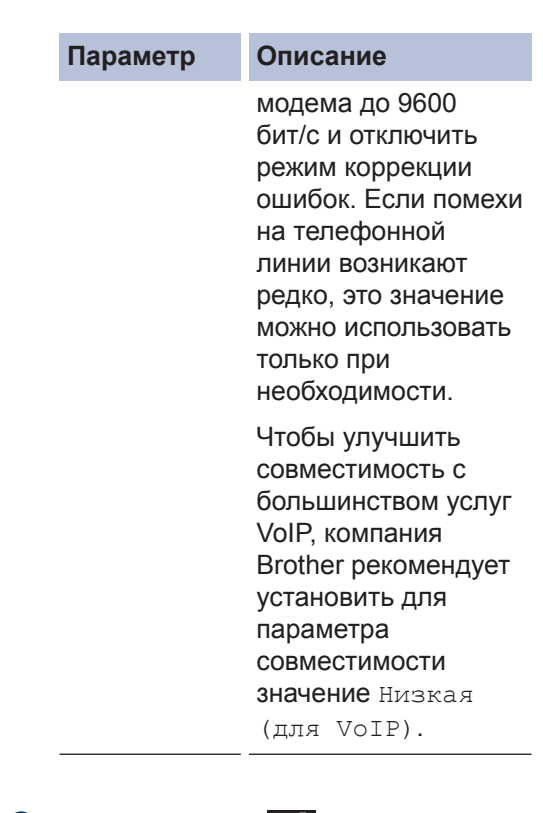

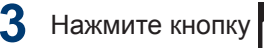

### **Связанная информация**

• [Проблемы, связанные с телефоном и](#page-59-0) [факсом](#page-59-0)  $\rightarrow$  стр. 48

### **Режимы приема**

**Связанные модели:**

MFC-L2720DWR/MFC-L2740DWR

В некоторых режимах приема («Только факс» и «Факс/Телефон») устройство отвечает на вызовы автоматически. Перед использованием этих режимов, возможно, понадобится изменить параметр задержки звонка.

#### **Режим «Только факс»**

(Факс или Только факс в меню устройства)

В режиме «Только факс» устройство на каждый вызов автоматически отвечает как на факс.

#### **Режим «Факс/Телефон»**

(Факс/Телефон в меню устройства)

В режиме «Факс/Телефон» при поступлении входящего вызова автоматически определяется его тип (факс или голосовой вызов), после чего он обрабатывается одним из описанных ниже способов.

- Факсы принимаются автоматически.
- В случае голосовых вызовов включается сигнал вызова «Факс/ Телефон», означающий, что необходимо принять вызов. Вызов «Факс/Телефон» — это быстрый двойной псевдозвонок устройства.

#### **Ручной режим**

(Вручную в меню устройства)

Чтобы принять факс в ручном режиме, снимите трубку внешнего телефона.

Когда будут слышны сигналы факса (короткие повторяющиеся сигналы), нажмите Факс Старт, а затем Получить, чтобы принять факс. Если на одной линии с устройством поднята трубка, то для приема факсов можно использовать функцию обнаружения факса.

#### **Режим внешнего автоответчика**

(Внешн. А/О в меню устройства)

Режим внешнего автоответчика позволяет обрабатывать входящие вызовы на внешнем автоответчике.

Входящие вызовы обрабатываются одним из указанных ниже способов:

- Факсы принимаются автоматически.
- В случае голосового вызова звонящий может оставить сообщение на внешнем автоответчике.

### **Связанная информация**

• [Проблемы, связанные с телефоном и](#page-59-0) [факсом](#page-59-0)  $\rightarrow$  стр. 48

### <span id="page-44-0"></span>**Выбор правильного режима приема**

**Связанные модели:** MFC-L2720DWR/MFC-L2740DWR

Режим приема следует выбирать в зависимости от внешних устройств и услуг, предоставляемых телефонной компанией.

По умолчанию устройство принимает любые отправляемые на него факсы. Схема ниже поможет вам выбрать правильный режим.

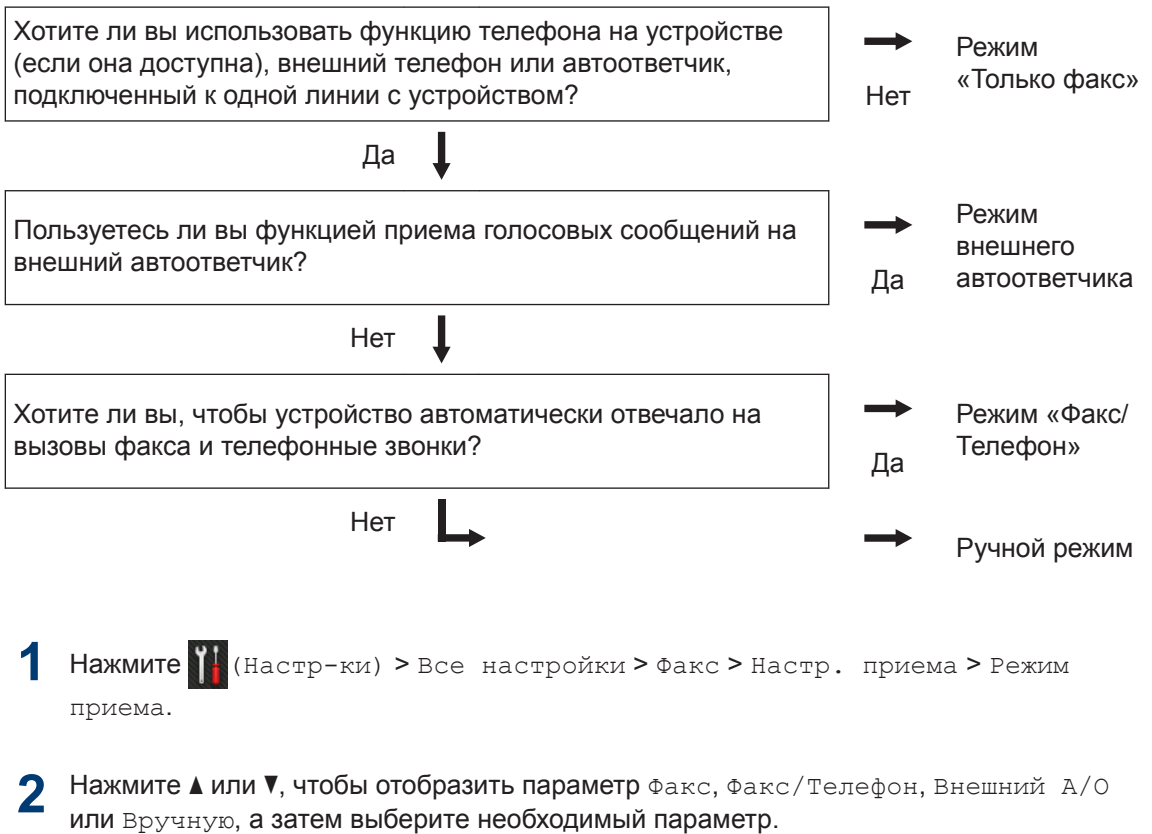

 $3$  Нажмите кнопку

#### **Связанная информация**

• [Проблемы, связанные с телефоном и факсом](#page-59-0)  $\rightarrow$  стр. 48

### **Настройка длительности звонка «Факс/Телефон» (быстрый двойной звонок)**

**Связанные модели:** MFC-L2720DWR/MFC-L2740DWR

Если выбран режим приема «Факс/ Телефон», устройство будет автоматически принимать факсимильные вызовы. При голосовом вызове устройство будет издавать звуковой сигнал «Факс/Телефон» (быстрый двойной звонок) в течение времени, заданного в качестве длительности звонка «Факс/Телефон». Если вы слышите звонок «Факс/Телефон», значит, на линии находится абонент, совершающий голосовой вызов.

• Длительность звонка «Факс/Телефон» выбирается для режима приема «Факс/Телефон».

Поскольку сигнал вызова «Факс/Телефон» подается устройством, параллельные и внешние телефоны звонить не будут, но на вызов можно ответить с любого телефона.

**1** Нажмите (Настр-ки) > Все

настройки > Факс > Настр. приема > Вр. звонка  $\Phi/T$ .

**2** Установите продолжительность звонка при получении голосового вызова.

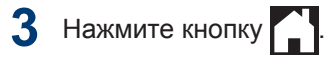

Даже если вызывающий абонент повесит трубку во время двойного псевдозвонка, устройство будет продолжать подавать звонок в течение заданного времени.

### **Установка количества звонков до ответа со стороны устройства (задержка ответа)**

**Связанные модели:** MFC-L2720DWR/MFC-L2740DWR

Когда какой-либо абонент звонит на устройство, слышен обычный телефонный звонок. Количество звонков задается настройкой задержки ответа.

- Задержка ответа определяет число звонков устройства до того, как оно ответит, в режиме «Только факс» и «Факс/Телефон».
- Если на одной линии с устройством подключены внешние или параллельные телефоны, выберите максимальное количество звонков.
- **1** Нажмите (Настр-ки) > Все настройки > Факс > Настр. приема

> Задерж. ответа.

**2** Установите количество гудков, после которого устройство будет отвечать на звонок.

Если выбрать 0, устройство будет сразу же отвечать на вызов без подачи звонков (доступно не для всех стран).

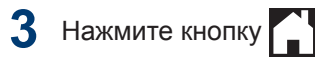

## **Сохранение номеров**

**Связанные модели:** MFC-L2720DWR/MFC-L2740DWR

Можно сохранять на устройстве номера телефонов и факсов для их быстрого набора и рассылки факсов группам получателей. При наборе сохраненного номера он отображается на ЖК-дисплее.

В случае отключения электроэнергии записанные в памяти номера из адресной книги не будут потеряны.

### **Сохранение номеров в адресной книге**

**Связанные модели:** MFC-L2720DWR/MFC-L2740DWR

В адресной книге можно сохранить до 200 адресов с именами.

книга.

 $\mathscr{Q}$ 

**Нажмите | III** (Факс) > Адресная

- **2** Выполните указанные ниже действия:
	- a. Нажмите Изменить.
	- b. Нажмите Добав. нов. адр..
	- c. Нажмите Имя.
	- d. Введите имя (до 15 знаков) на ЖКдисплее, а затем нажмите кнопку OK.
	- e. Нажмите Адрес.
	- f. Введите номер (до 20 знаков) на ЖК-дисплее, а затем нажмите кнопку OK.
	- Когда вводите номер телефона или факса, указывайте код региона. Для некоторых стран идентификаторы вызывающего абонента и журнал вызовов могут отображаться некорректно, если код региона не зарегистрирован с номером телефона или факса.
		- Если загружен интернет-факс

Чтобы сохранить адрес электронной почты, который будет использоваться для функции «Интернет-факс» или «Сканирование на сервер электронной почты», нажмите

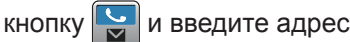

электронной почты, а затем нажмите кнопку OK.

g. Нажмите OK.

Чтобы сохранить в памяти еще один номер адресной книги, повторите эти шаги.

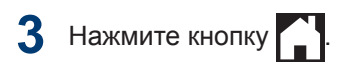

### **Изменение или удаление имен и номеров в адресной книге**

**Связанные модели:** MFC-L2720DWR/MFC-L2740DWR

- **1 Нажмите | Нервенная** (Факс) > Адресная книга > Изменить.
- **2** Выполните одно из указанных ниже действий:
	- Нажмите Измен. для редактирования имен или номеров телефонов и факсов.

Нажмите ▲ или ▼ для отображения номера, который необходимо изменить, а затем нажмите его.

- Чтобы изменить имя, нажмите Имя. Введите новое имя (до 15 знаков) с помощью ЖКдисплея, а затем нажмите OK.
- Чтобы изменить номер факса или телефона, нажмите Адрес. С помощью ЖК-дисплея введите новый номер факса или телефона (до 20 цифр), а затем нажмите OK.

Нажмите OK для завершения.

Для ввода текста выполните указанные ниже действия.

Для изменения символа нажмите ◀ или c, чтобы выделить курсором символ, который необходимо изменить, а затем

 $\overline{\mathscr{Q}}$ 

нажмите **\*\*** . Введите новый символ.

- Чтобы удалить номер, нажмите a и**ли ▼ для отображения** Удалить, **а** затем нажмите Удалить.
	- Выберите номера телефонов и факсов, которые необходимо удалить, так чтобы они были помечены красным флажком, а затем нажмите OK.

Нажмите Да для подтверждения.

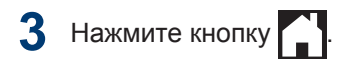

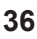

## **Услуги, предоставляемые телефонной компанией, и внешние устройства**

**Связанные модели:** MFC-L2720DWR/MFC-L2740DWR

Устройство Brother позволяет использовать указанные ниже службы и подключения.

Здесь представлен обзор способов подключения устройства. Дополнительные сведения о каждом из них uu *Интерактивное руководство пользователя*

#### **Голосовая почта**

**Связанные модели:** MFC-L2720DWR/MFC-L2740DWR

Если на одной телефонной линии с устройством Brother подключена служба голосовой почты, то, возможно, они будут конфликтовать друг с другом при получении входящих факсов. При использовании этой службы рекомендуется перевести устройство Brother в ручной режим приема.

### **Передача голоса по IPпротоколу (VoIP)**

**Связанные модели:** MFC-L2720DWR/MFC-L2740DWR

VoIP — это тип телефонной связи с использованием интернет-соединения вместо традиционной телефонной линии. Устройство может быть несовместимо с отдельными системами VoIP. Для получения дополнительной информации о подключении устройства к системе VoIP обратитесь к провайдеру услуги VoIP.

### **Подключение внешнего автоответчика (А/О)**

**Связанные модели:** MFC-L2720DWR/MFC-L2740DWR

К устройству Brother можно подсоединить внешний автоответчик. Однако для успешного приема факсов важно правильно подключить его. Подсоедините внешний автоответчик к разъему EXT. на

устройстве Brother. При записи исходящего сообщения на автоответчик рекомендуется выдержать паузу продолжительностью 5 секунд и ограничить длительность сообщения 20 секундами. Переведите устройство в режим приема «Внешн. А/О».

### **Внешние и параллельные телефоны**

**Связанные модели:** MFC-L2720DWR/MFC-L2740DWR

К разъему EXT. устройства Brother можно подключить отдельный телефон. При ответе на вызов факса с параллельного или внешнего телефонного аппарата можно дать устройству команду на прием факса, нажав \* 5 1. Если аппарат принял голосовой вызов и сигнализирует об этом короткими двойными звонками, нажмите # 5 1, чтобы ответить на вызов с параллельного телефона.

## **Отправка и прием факсов с использованием устройства**

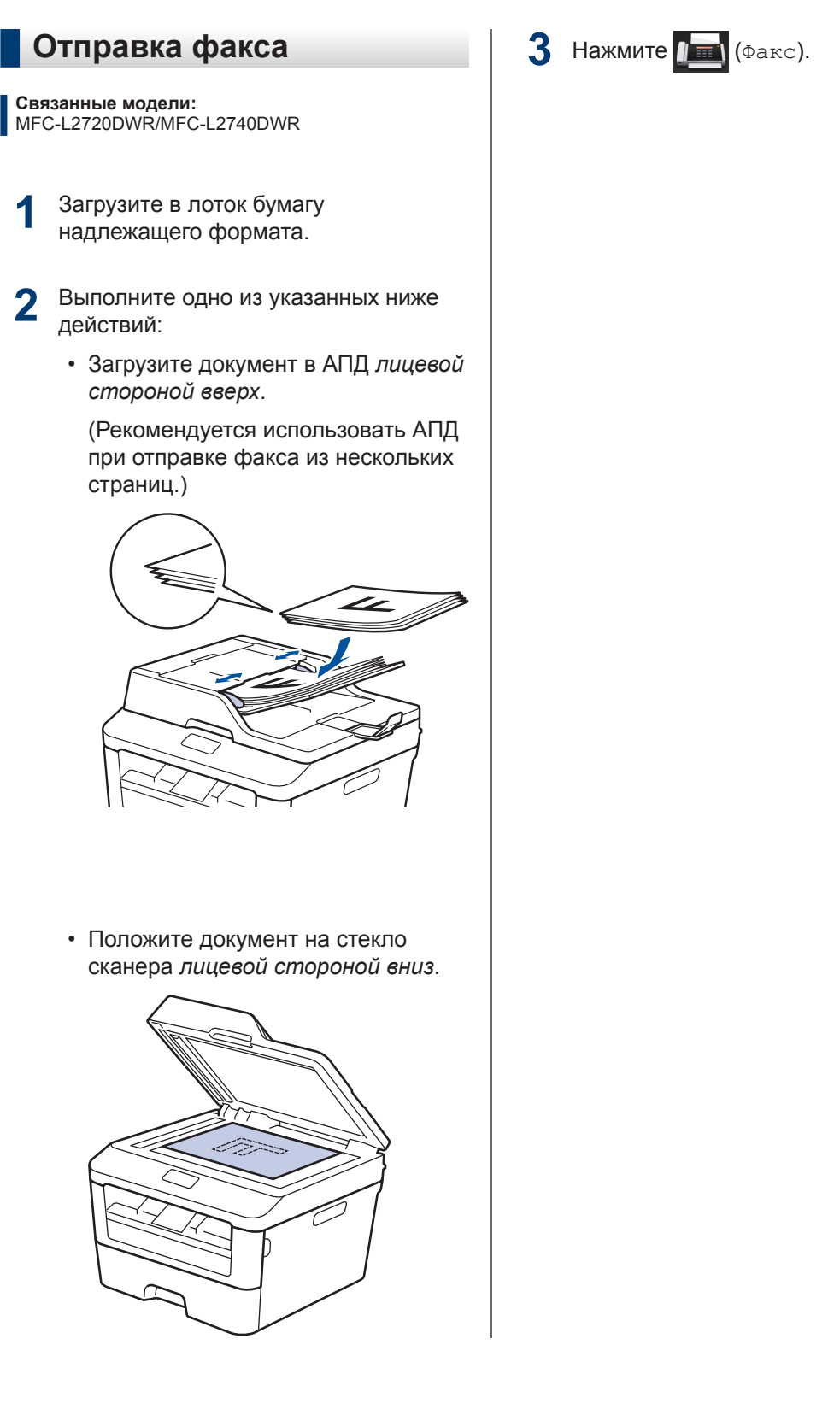

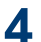

## **4** Введите номер факса.

#### • **С помощью цифровой клавиатуры**

Введите номер факса с помощью цифровой клавиатуры.

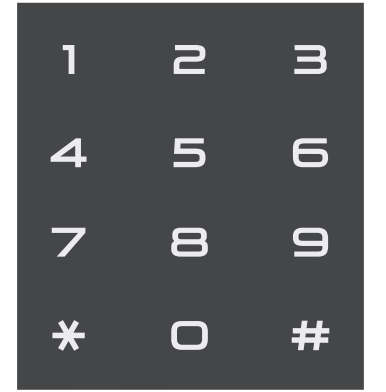

• **С помощью адресной книги**

Нажмите | | Адресная книга), а затем выполните одно из указанных ниже действий.

- Нажмите  $\blacktriangle$  или  $\nabla$  для отображения необходимого номера, а затем нажмите его.
- Нажмите  $\mathbf{Q}$  , затем введите

первую букву имени и нажмите OK. Нажмите имя контакта, номер которого необходимо набрать. Если он имеет два номера факса или телефона, нажмите необходимый номер факса.

По завершении нажмите Применить.

• **С помощью журнала вызовов**

Нажмите (Журнал звонков), а затем выберите параметр Исходящ. звонки.

Нажмите ▲ или ▼ для отображения необходимого номера факса, а затем нажмите его.

Чтобы отправить факс, нажмите Применить.

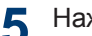

Нажмите Факс Старт.

Устройство сканирует и отправляет документ.

**Если документ находится на стекле сканера, следуйте инструкциям, указанным в таблице.**

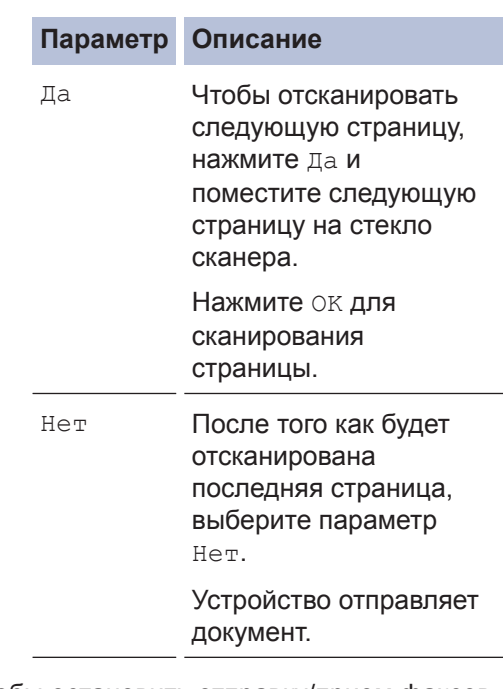

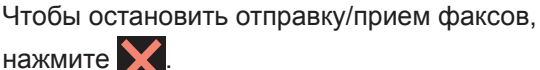

## **Отправка факсов с помощью компьютера (PC-FAX)**

## **Отправка факсов с компьютера**

**Связанные модели:** MFC-L2720DWR/MFC-L2740DWR

Функция PC-Fax компании Brother позволяет отправлять файлы, созданные любыми приложениями на вашем компьютере, как стандартные факсы и даже прикладывать к ним титульную страницу.

Дополнительная информация >> *Интерактивное руководство пользователя*: *Обзор функции PC-FAX (Macintosh)*

**1** В приложении выберите **Файл**, затем **Печать**.

(Действия могут отличаться в зависимости от приложения.)

Откроется диалоговое окно печати.

**2** Выберите **Brother PC-FAX**.

**3** Щелкните **OK**.

Откроется пользовательский интерфейс **Brother PC-FAX**.

**4** Введите номер факса получателя.

- a. Используйте клавиатуру вашего компьютера или откройте цифровую клавиатуру пользовательского интерфейса **Brother PC-FAX**.
- b. Щелкните  $\Box$

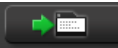

Можно также выбрать сохраненный номер в меню **Адресная книга**.

Документ будет отправлен на устройство Brother, а затем будет передан получателю по факсу.

Для получения поддержки обратитесь к поставщику приложения.

## **Прием факсов на компьютере (только для Windows®)**

**Связанные модели:** MFC-L2720DWR/MFC-L2740DWR

Используйте программное обеспечение PC-Fax компании Brother, чтобы принимать факсы на компьютер, просматривать их и печатать только нужные факсы.

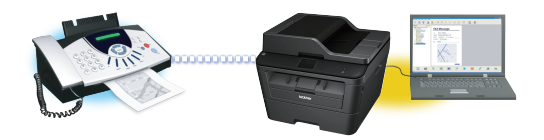

**6 Факс**

- Даже при выключении ПК (например, на ночь или на выходные) устройство будет принимать факсы и сохранять их в памяти. Количество принятых факсов, сохраненных в памяти, отображается на ЖК-дисплее.
- После включения компьютера и запуска программы получения факсов на ПК (PC-Fax) многофункциональное устройство (МФУ) автоматически передает факсы на компьютер.
- Для получения факсов на компьютер необходимо, чтобы было запущено программное обеспечение для приема факсов PC-Fax.
- Перед настройкой функции приема факсов PC-Fax необходимо установить на компьютере программное обеспечение MFL-Pro Suite. Убедитесь в том, что устройство Brother подключено к компьютеру и включено.
- Если на дисплее устройства отображается сообщение об ошибке и невозможности печати факсов из памяти, с помощью функции PC-FAX можно передать факсы на компьютер.
- *Функция приема факсов PC-Fax недоступна на компьютерах Macintosh*.
- **1** Выполните одно из указанных ниже действий:
	- (Windows<sup>®</sup> XP, Windows Vista<sup>®</sup> и Windows<sup>®</sup> 7)

Щелкните **Пуск** > **Все программы** > **Brother** > **Brother Utilities** > **Получение PC-FAX** > **Получить**.

• (Windows $\binom{6}{5}$ 8)

Щелкните (**Brother Utilities**), а затем в раскрывающемся списке выберите модель своего устройства (если она еще не выбрана).

Щелкните **Получение PC-FAX** на левой панели навигации, а затем щелкните **Получить**.

 $2$  Нажмите  $\mathbb{H}$  (Настр-ки) > Все настройки > Факс > Настр. приема > Прием PC-Fax.

Нажмите Вкл..

На ЖК-дисплее будет отображаться напоминание для запуска программы приема факсов PC-Fax.

#### **3** Нажмите OK.

Дополнительные сведения о запуске программы приема факсов PC-FAX **>> Интерактивное руководство** *пользователя*: *Программа PC-FAX для Windows®*

- **4** Нажмите <USB> или выберите имя компьютера. Нажмите OK.
- **5** Нажмите Резервная печать: вкл. или Резервная печать: выкл..

Если выбрать Резервная печать: вкл., перед отправкой на компьютер устройство распечатает факс, чтобы у вас осталась его копия.

Ø

**Устранение неисправностей**

Этот раздел поможет устранить проблемы, с которыми можно столкнуться при использовании устройства Brother.

## **Определение причины неполадки**

Большинство неполадок в работе устройства можно устранить самостоятельно.

Сначала выполните следующие проверки:

**A**

- Шнур питания устройства подсоединен правильно, а само устройство включено.
- Все оранжевые защитные элементы устройства удалены.
- Бумага правильно вставлена в лоток для бумаги.
- Интерфейсные кабели надежно подключены к устройству и компьютеру.
- Проверьте ЖК-дисплей или состояние устройства с помощью утилиты **Status Monitor** на компьютере.

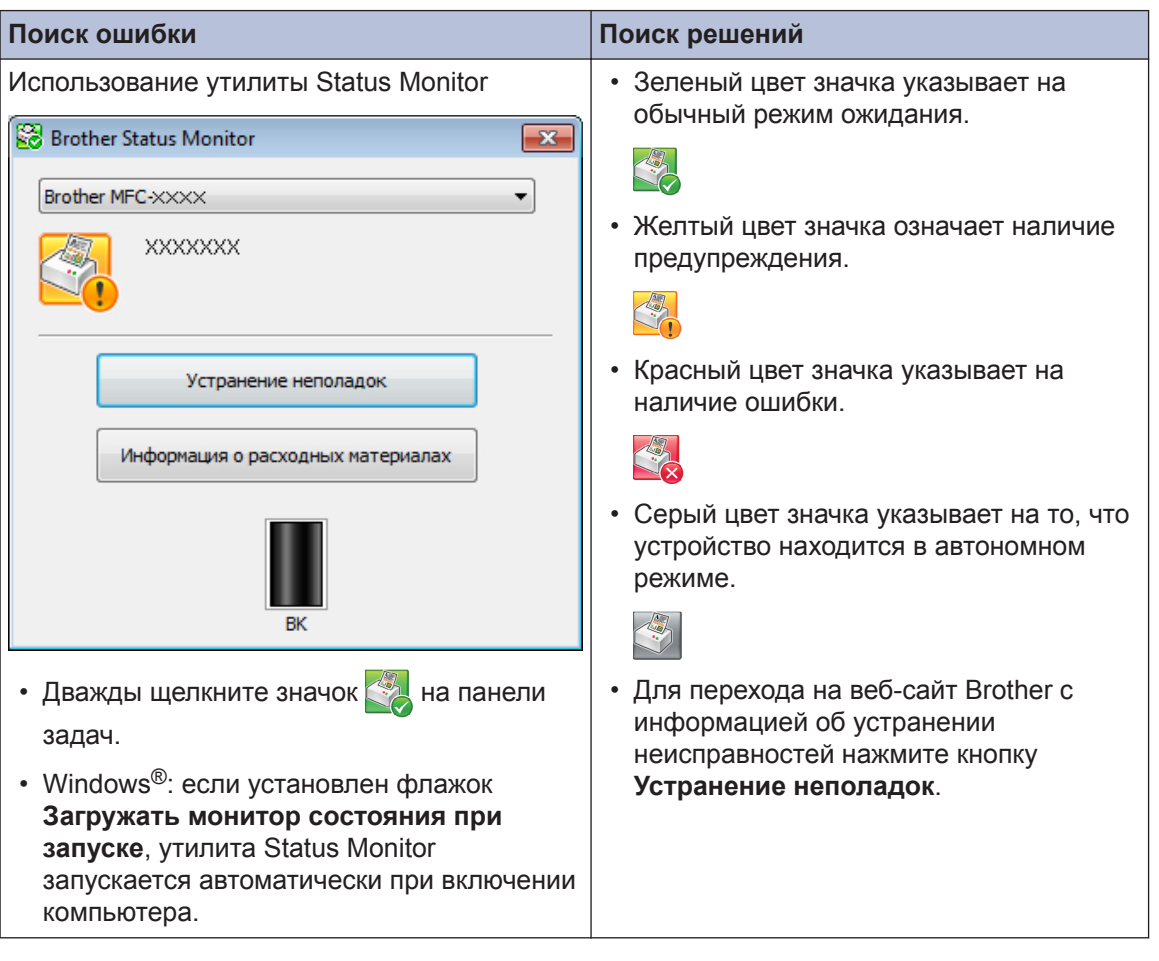

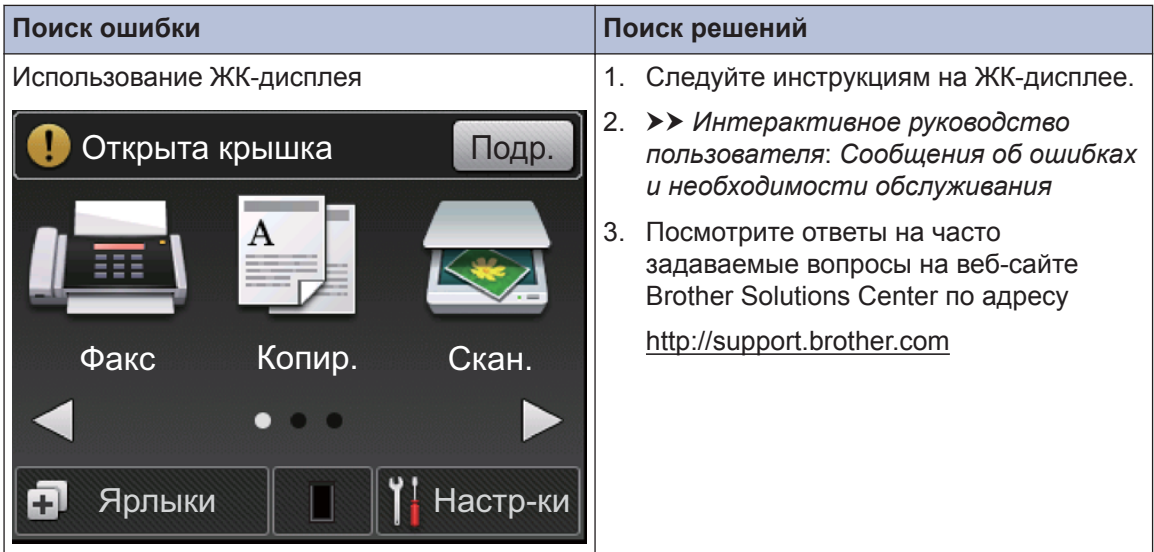

## **Сообщения об ошибках и сообщения по обслуживанию**

Часто встречающиеся сообщения об ошибках и сервисные сообщения приведены в таблице.

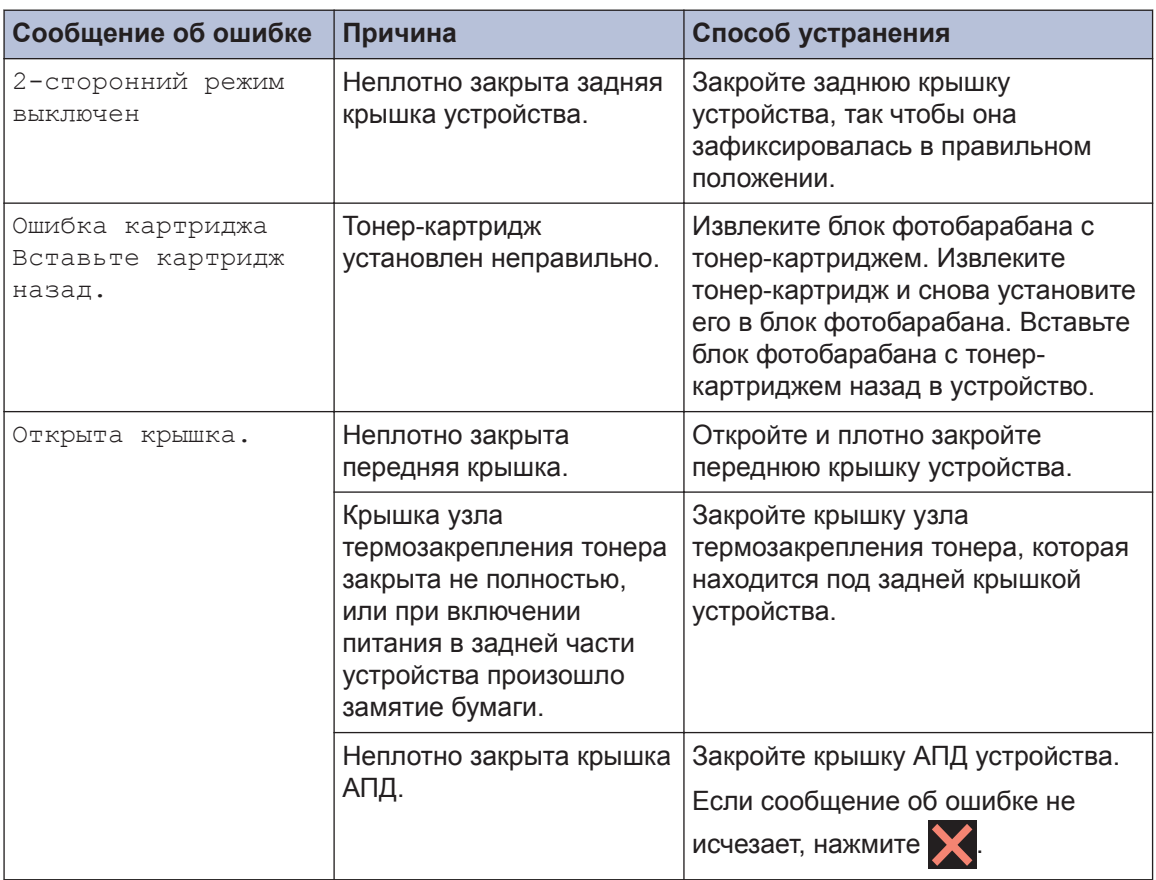

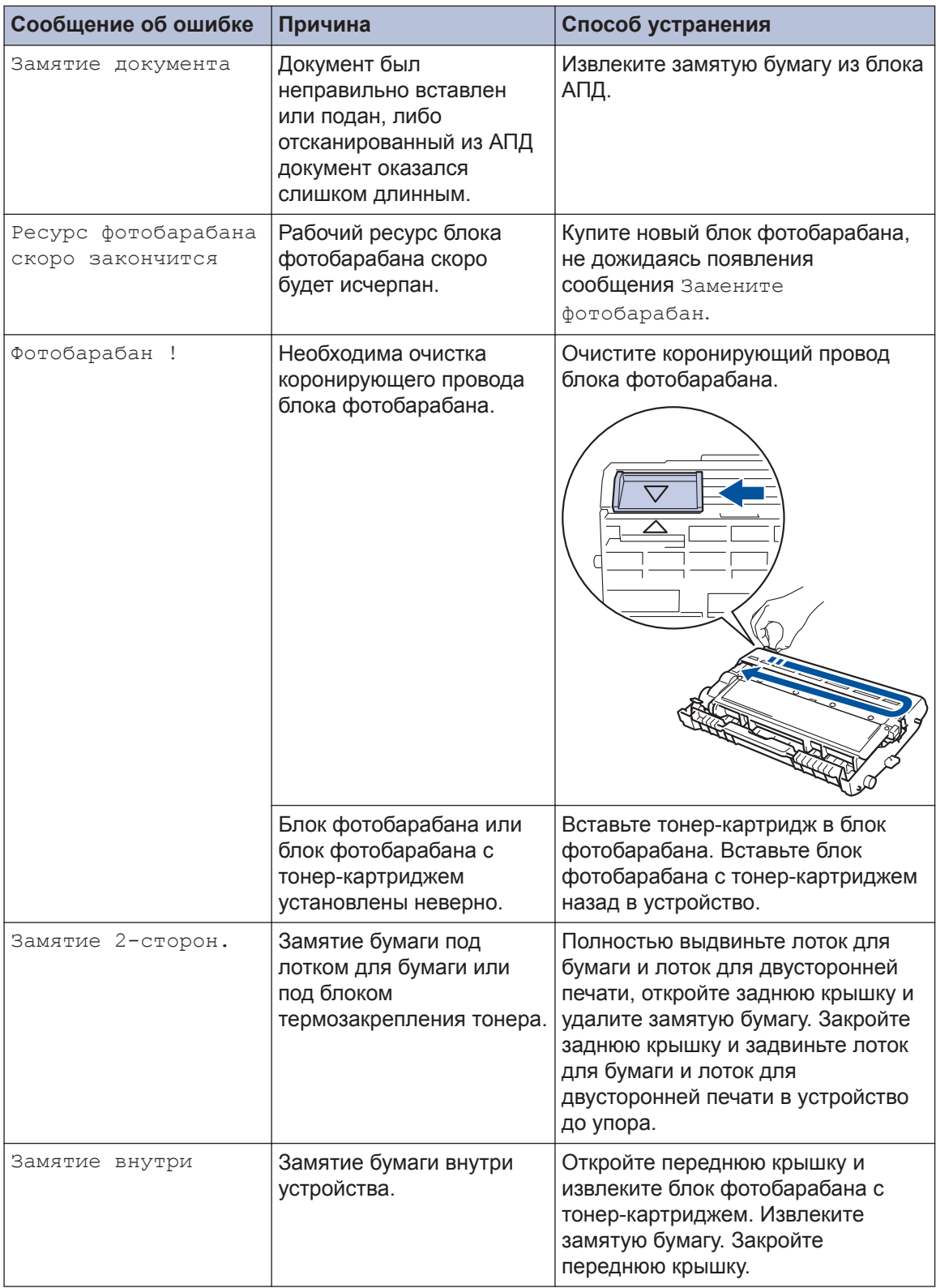

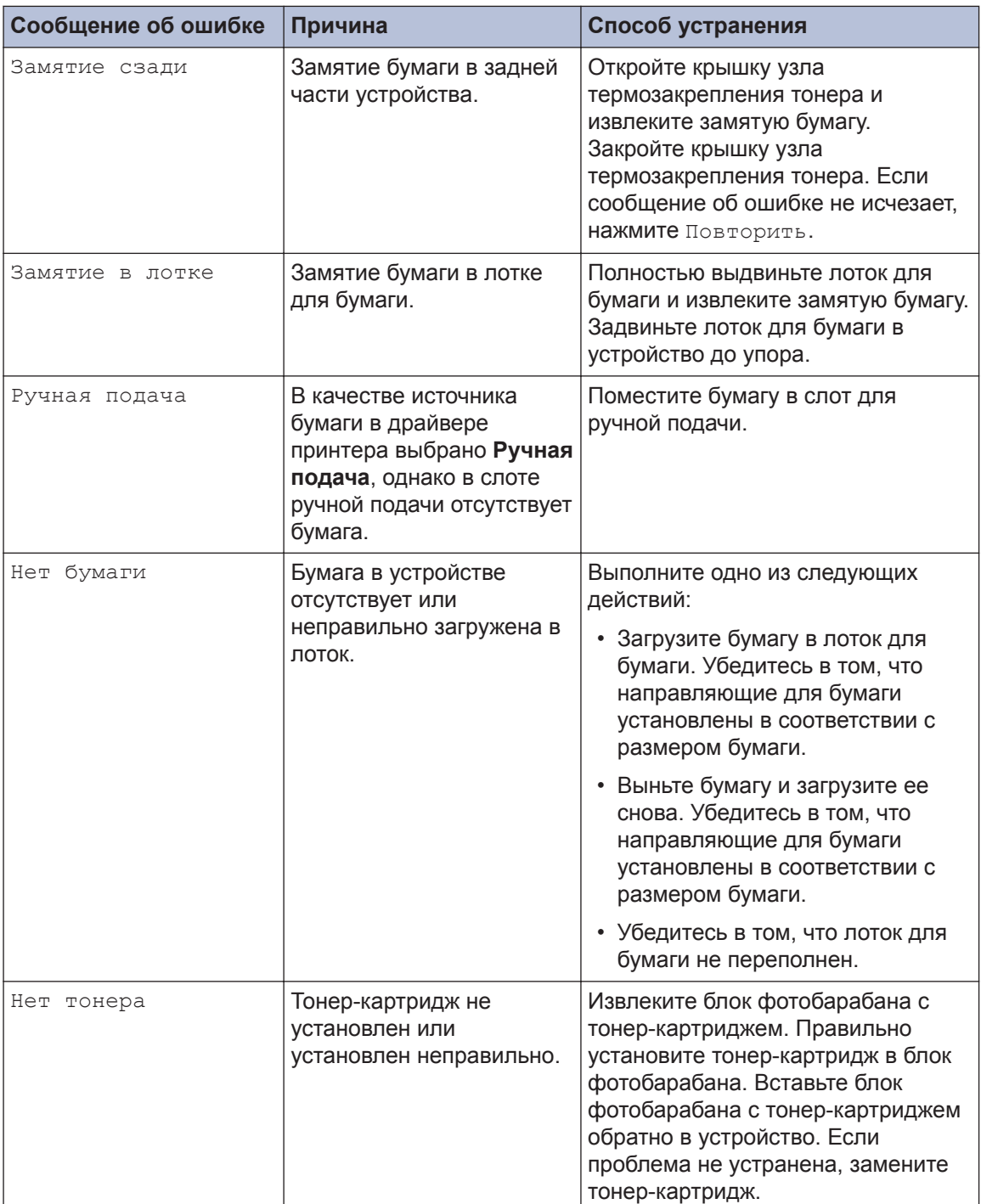

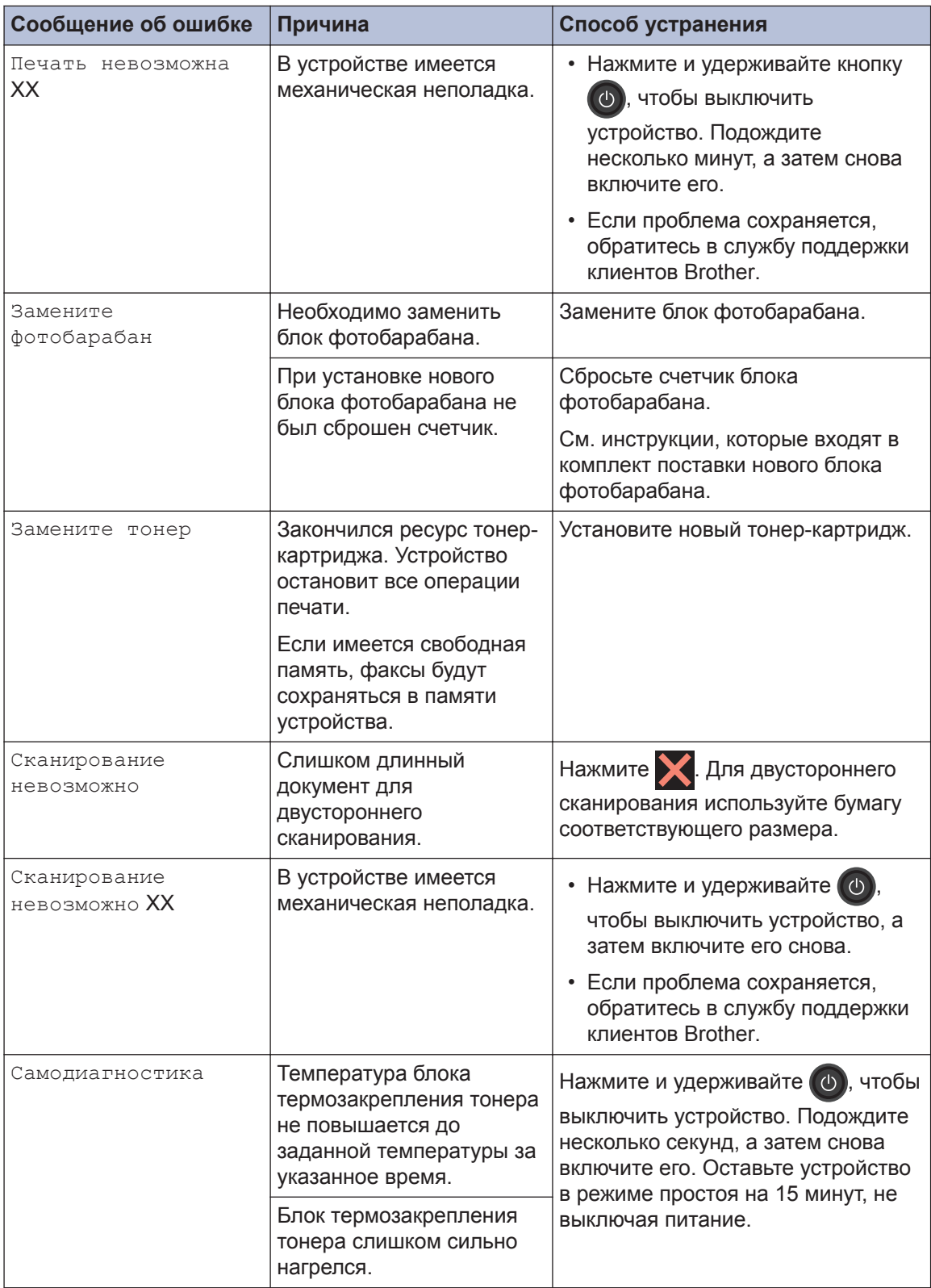

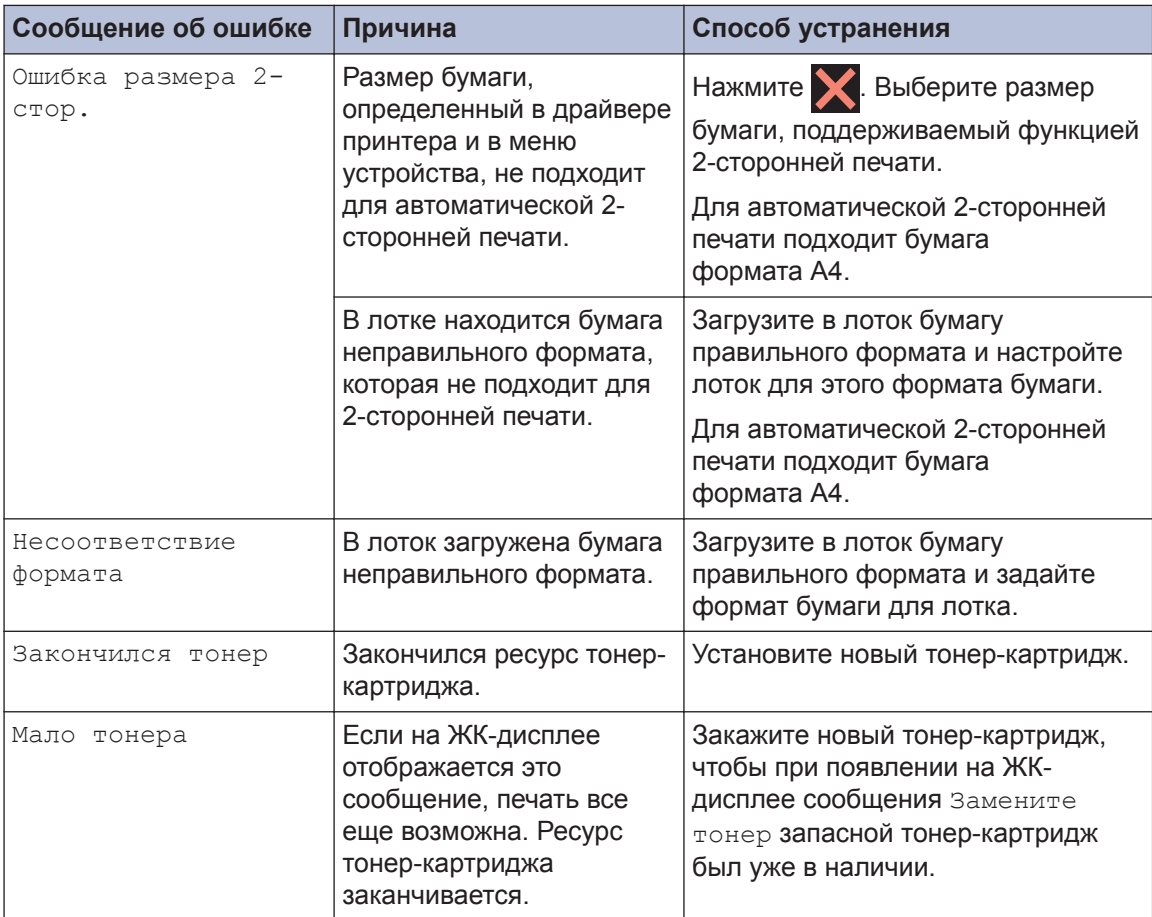

## <span id="page-59-0"></span>**Проблемы, связанные с телефоном и факсом**

**Связанные модели:** MFC-L2720DWR/MFC-L2740DWR

При возникновении проблем с отправкой или получением факсов выполните указанные ниже проверки.

**1** Подключите один конец телефонного провода к разъему «LINE», а другой его конец — непосредственно к настенной телефонной розетке.

Если удается отправлять и получать факсы, когда факс подключен непосредственно к телефонной линии, проблема может быть не связана с устройством. Обратитесь к провайдеру услуг телефонной связи с вопросами, связанными с подключением.

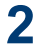

Проверьте режим приема.

**>>** Связанная информация:

- Режимы приема
- Выбор правильного режима приема

**3** Попробуйте изменить настройки совместимости.

Отправка и прием факсов могут стать возможными после снижения скорости подключения.

Дополнительная информация >> Связанная информация: Настройка параметров совместимости для телефонной линии с большим числом помех и систем VoIP

Если проблема сохраняется, выключите и снова включите устройство.

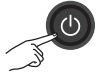

#### **Связанная информация**

- • [Настройка параметров совместимости для телефонной линии с большим числом помех](#page-42-0) [и систем VoIP](#page-42-0)  $\rightarrow$  стр. 31
- • [Режимы приема](#page-42-0)  $\triangleright$  стр. 31
- • [Выбор правильного режима приема](#page-44-0)  $\triangleright$  стр. 33

## **Устранение неисправностей при возникновении других проблем, связанных с факсом**

#### **Связанные модели:**

MFC-L2720DWR/MFC-L2740DWR

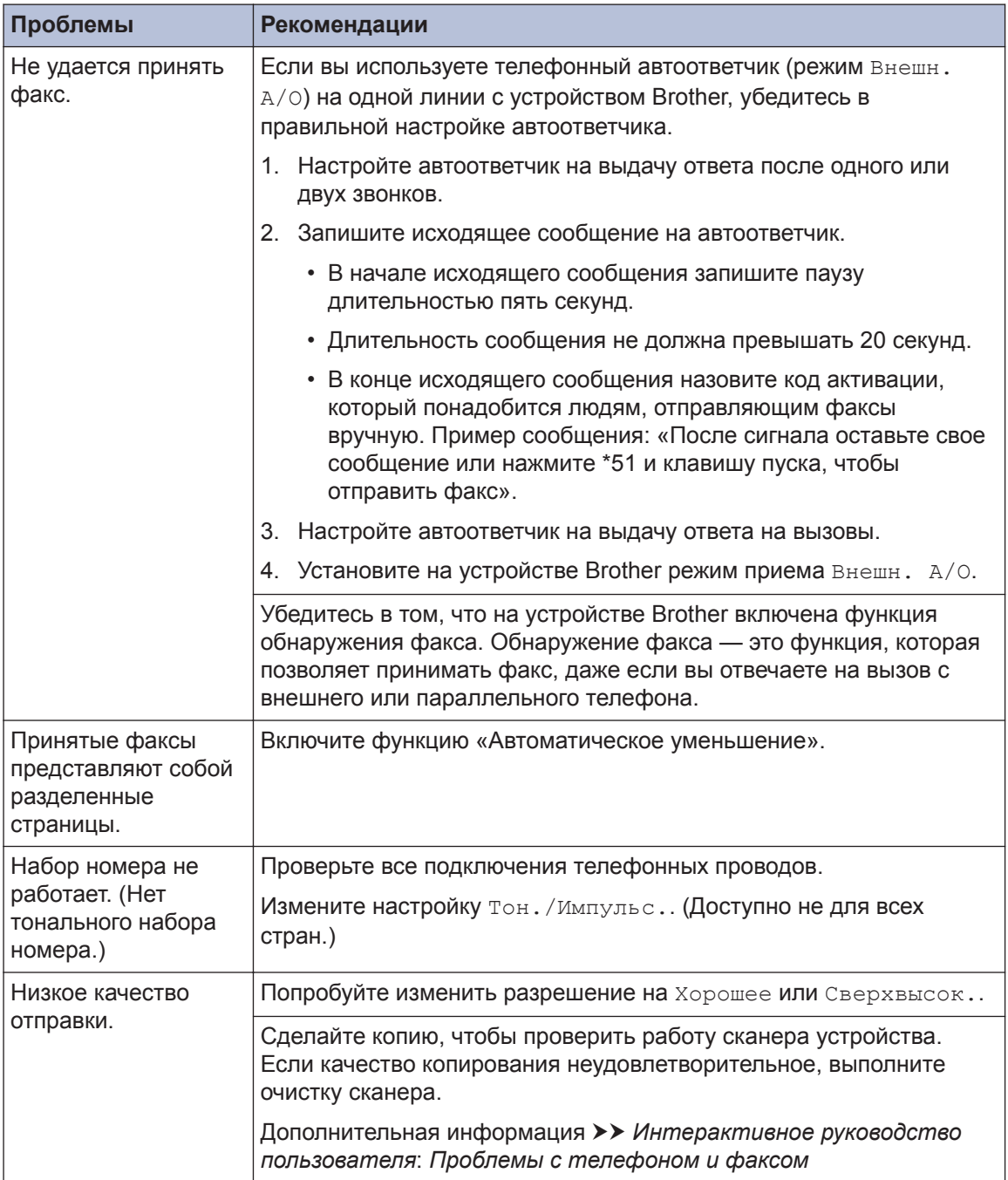

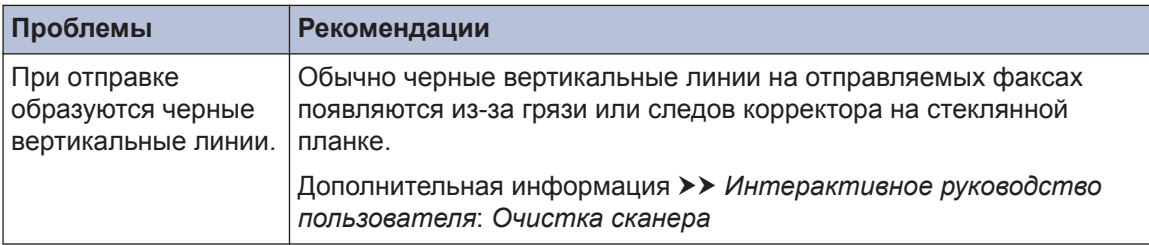

## **Проблемы с печатью или сканированием**

**При возникновении проблем с печатью или сканированием документов выполните указанные ниже проверки.**

- **1** Все защитные элементы устройства удалены.
- **2** Интерфейсные кабели надежно подключены к устройству и компьютеру.
- **3** Драйвер принтера или сканера установлен правильно.

Сведения о том, как проверить наличие на компьютере драйвера принтера или сканера,  $\rightarrow$ *Интерактивное руководство пользователя*: Другие проблемы

**4** (Только при проблемах со<br>Сканированием) сканированием)

> Убедитесь в том, что устройству назначен доступный IP-адрес. (Windows®)

a. Выполните одно из указанных ниже действий:

(Windows® XP)

Нажмите **пуск** > **Панель управления** > **Принтеры и дрyгoe oбopyдoвaниe** > **Сканеры и камеры**.

(Windows Vista®)

Щелкните **(пуск)** > **Панель**

**управления** > **Оборудование и звук** > **Сканеры и камеры**.

(Windows $\mathcal{B}$  7)

Щелкните **(Пуск)** > **Все**

**программы** > **Brother** > **Brother Utilities**.

Откройте раскрывающийся список и выберите название используемой модели (если еще не выбрано). Щелкните **СКАНИРОВАНИЕ** на левой панели навигации, а затем щелкните **Сканеры и камеры**.

(Windows $^{\circledR}$  8)

Щелкните (**Brother Utilities**), а затем в раскрывающемся списке

выберите модель своего устройства (если она еще не выбрана). Щелкните **СКАНИРОВАНИЕ** на левой панели навигации, а затем щелкните **Сканеры и камеры**.

b. Выполните одно из указанных ниже действий:

(Windows $^{\circledR}$  XP)

Щелкните правой кнопкой мыши сканирующее устройство и выберите **Свойства**. Откроется диалоговое окно «Сетевые свойства сканера».

(Windows Vista®, Windows® 7 и Windows<sup>®</sup> 8)

Нажмите кнопку **Свойства**.

c. На вкладке **Настройка в сети** проверьте IP-адрес устройства.

**Произведите печать с помощью устройства. Если проблема сохраняется, удалите и переустановите драйвер принтера.**

**5** Если после выполнения описанных проверок проблема сохраняется, попробуйте выполнить указанные ниже действия.

Для подключения через USBинтерфейс

- Замените USB-кабель на новый.
- Используйте для подключения другой USB-порт.

Для подключения по проводной сети

- Замените сетевой кабель на новый.
- Используйте для подключения другой порт локальной сети на концентраторе.
- Убедитесь в том, что на устройстве включено проводное соединение.

Дополнительная информация >> *Интерактивное руководство пользователя*: *Выбор типа сетевого подключения*

Для подключения по беспроводной сети

• Проверьте состояние индикатора Wi-Fi на устройстве.

Если индикатор Wi-Fi на панели управления устройства мигает, устройство не подключено к беспроводной точке доступа. Еще раз настройте подключение по беспроводной сети.

Если индикатор Wi-Fi на панели управления устройства не горит, подключение по беспроводной сети выключено. Включите подключение по беспроводной сети и настройте его.

Дополнительная информация >> *Интерактивное руководство пользователя*: *Общие сведения об устройстве Brother*

**При возникновении проблем с печатью на обеих сторонах страницы выполните указанные ниже проверки.**

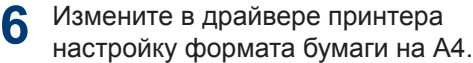

## **Замятие документов и бумаги**

## **Определение места замятия документа или бумаги**

При замятии документа или бумаги в устройстве сообщение на ЖК-дисплее или утилита Status Monitor помогут определить место, где оно произошло.

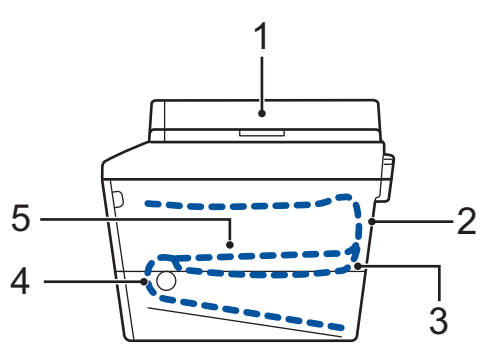

- 1. Замятие документа
- 2. Замятие бумаги в задней части устройства
- 3. Замятие бумаги в лотке для 2 сторонней печати
- 4. Замятие бумаги в лотке
- 5. Замятие бумаги внутри устройства

### **Удаление замятых документов**

#### **Замятие документа в верхней части АПД**

- **1** Откройте крышку АПД.
- **2**
- Вытяните замятый документ влево.

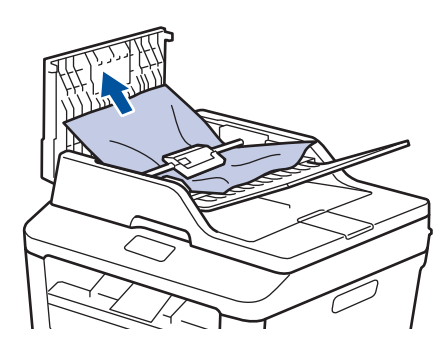

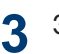

Закройте крышку АПД.

#### **Замятие документа под крышкой сканера**

**4**

Вытяните застрявший документ вправо.

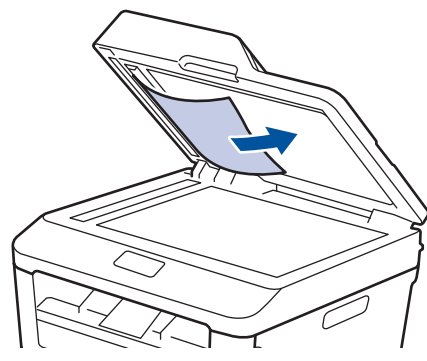

Если документ порван, удалите все обрывки, чтобы предотвратить дальнейшие замятия.

#### **Удаление обрывков бумаги из АПД**

**5** Куском плотной бумаги, например<br>
карточной извлеките из АПЛ пюбі карточной, извлеките из АПД любые замявшиеся обрывки бумаги.

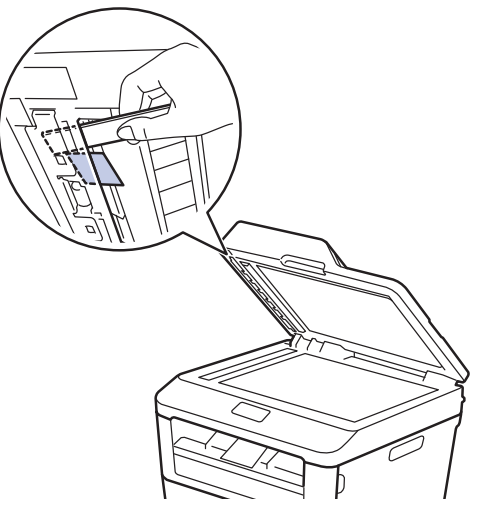

Если документ порван, удалите все обрывки, чтобы предотвратить дальнейшие замятия.

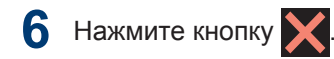

### **Удаление замятой бумаги**

При добавлении бумаги в лоток всегда извлекайте оставшуюся в лотке бумагу и выравнивайте стопку. Это помогает предотвратить подачу в устройство одновременно нескольких листов бумаги и предотвращает замятие.

### **Замятие бумаги в лотке для бумаги**

Если на ЖК-дисплее появилось сообщение Замятие в лотке, выполните указанные ниже действия:

**1** Полностью выдвиньте лоток для бумаги из устройства.

![](_page_65_Picture_10.jpeg)

![](_page_65_Picture_11.jpeg)

**2**

Самый простой способ извлечь бумагу — это потянуть ее вниз двумя руками.

**3** Тщательно расправьте стопку бумаги, чтобы предотвратить дальнейшие

замятия, и отрегулируйте положение направляющих по формату бумаги.

![](_page_66_Picture_1.jpeg)

**4** Убедитесь в том, что высота стопки бумаги не превышает отметку максимального уровня  $(\nabla \nabla)$ .

![](_page_66_Picture_3.jpeg)

**5** Задвиньте лоток для бумаги в устройство до упора.

### **Замятие бумаги в выходном лотке**

В случае замятия бумаги в выходном лотке выполните указанные ниже действия:

**1** Откройте сканер двумя руками.

![](_page_66_Picture_8.jpeg)

**2** Извлеките бумагу.

![](_page_66_Picture_10.jpeg)

**3** Обеими руками закройте крышку сканера.

![](_page_66_Picture_12.jpeg)

### **Замятие бумаги в задней части устройства**

Если на панели управления устройства или в утилите Status Monitor отображается сообщение о замятии бумаги в задней части устройства, выполните указанные ниже действия:

- **1** Оставьте устройство включенным на 10 минут. Это необходимо для того, чтобы внутренний вентилятор охладил чрезмерно нагретые детали устройства.
- **2** Откройте заднюю крышку.

![](_page_67_Picture_4.jpeg)

**3** Потяните на себя синие рычажки, расположенные слева и справа, чтобы разблокировать крышку узла термозакрепления тонера.

![](_page_67_Picture_6.jpeg)

## **А ПРЕДУПРЕЖДЕНИЕ**

#### ГОРЯЧАЯ ПОВЕРХНОСТЬ

Внутренние части устройства при работе могут сильно нагреваться. Дождитесь охлаждения устройства, перед тем как прикасаться к ним.

![](_page_67_Picture_10.jpeg)

**4** Двумя руками аккуратно вытяните замятую бумагу из блока термозакрепления тонера.

![](_page_67_Picture_12.jpeg)

**5** Закройте крышку узла термозакрепления тонера. Убедитесь в том, что расположенные слева и справа синие рычажки зафиксировались на месте.

![](_page_68_Picture_1.jpeg)

**6** Закройте заднюю крышку до фиксации.

### **Замятие бумаги внутри устройства**

Если на панели управления устройства или в утилите Status Monitor отображается сообщение о замятии бумаги в устройстве, выполните указанные ниже действия:

**1** Оставьте устройство включенным на 10 минут. Это необходимо для того, чтобы внутренний вентилятор охладил чрезмерно нагретые детали устройства.

![](_page_68_Picture_6.jpeg)

![](_page_68_Picture_8.jpeg)

**3** Извлеките блок фотобарабана с тонер-картриджем.

![](_page_68_Picture_10.jpeg)

**A**

## **ПРЕДУПРЕЖДЕНИЕ**

### ГОРЯЧАЯ ПОВЕРХНОСТЬ

Внутренние части устройства при работе могут сильно нагреваться. Дождитесь охлаждения устройства, перед тем как прикасаться к ним.

![](_page_69_Picture_3.jpeg)

**4** Медленно извлеките замятую бумагу.

![](_page_69_Picture_5.jpeg)

**5** Вставьте блок фотобарабана с тонер-<br>
картрилжем обратно в устройство картриджем обратно в устройство.

![](_page_69_Picture_7.jpeg)

**6** Закройте переднюю крышку.

### **Замятие бумаги в лотке для двусторонней печати**

Если на панели управления устройства или в утилите Status Monitor отображается сообщение о замятии бумаги в лотке для двусторонней печати, выполните указанные ниже действия:

- **1** Оставьте устройство включенным на 10 минут. Это необходимо для того, чтобы внутренний вентилятор охладил чрезмерно нагретые детали устройства.
- **2** Полностью выдвиньте лоток для бумаги из устройства.

![](_page_70_Picture_4.jpeg)

**3** На задней стороне устройства полностью выдвиньте лоток для двусторонней печати.

![](_page_70_Picture_6.jpeg)

**4** Извлеките замятую бумагу из устройства или лотка для 2-сторонней печати.

![](_page_70_Figure_8.jpeg)

**5** Извлеките обрывки бумаги, которые могли остаться внутри устройства изза статического электричества.

![](_page_70_Figure_10.jpeg)

**6** Если бумага не застряла в лотке для<br>2-сторонней печати откройте залнюк 2-сторонней печати, откройте заднюю крышку.

![](_page_71_Picture_1.jpeg)

## **А ПРЕДУПРЕЖДЕНИЕ**

### ГОРЯЧАЯ ПОВЕРХНОСТЬ

Внутренние части устройства при работе могут сильно нагреваться. Дождитесь охлаждения устройства, перед тем как прикасаться к ним.

![](_page_71_Picture_5.jpeg)

**7** Двумя руками аккуратно вытяните замятую бумагу из задней части устройства.

![](_page_71_Picture_7.jpeg)

**8** Закройте заднюю крышку до фиксации.

- **9** Задвиньте лоток для двусторонней печати в задней части устройства до упора.
- **10** Задвиньте лоток для бумаги в передней части устройства до упора.
<span id="page-72-0"></span>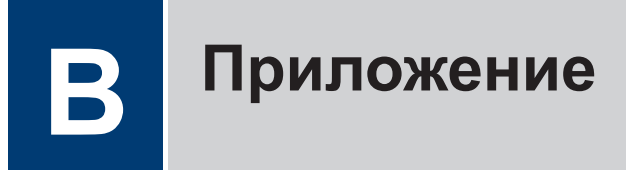

## **Ввод текста на устройстве Brother**

- Чтобы ввести текст на устройстве Brother, используйте отображаемую на ЖК-дисплее клавиатуру.
- Доступные символы могут различаться в зависимости от страны.
- Раскладка клавиатуры может отличаться в зависимости от настроенного параметра.

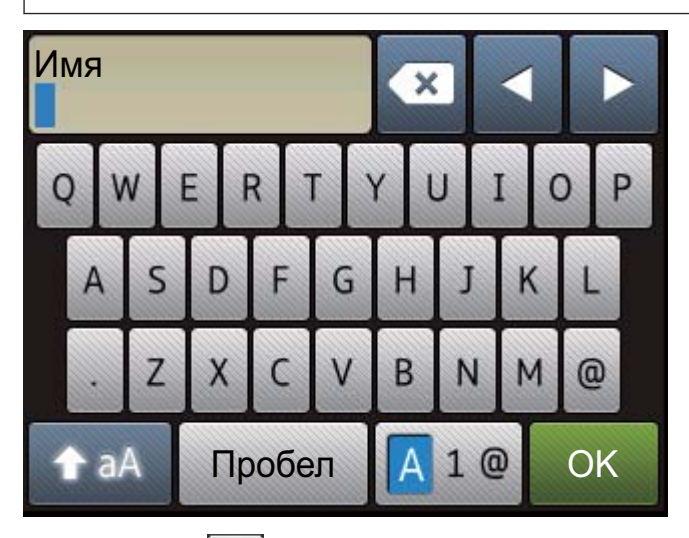

- Нажимайте  $|$ 41  $|$  для переключения между буквами, цифрами и специальными символами.
- Нажимайте  $\leftrightarrow$  аА для переключения между буквами в нижнем и верхнем регистре.
- Нажимайте  $\triangleleft$  или  $\triangleright$  для перемещения курсора влево или вправо.

#### **Вставка пробелов**

• Нажмите Пробел для ввода пробела.

#### **Исправления**

- Для исправления ошибочно введенного символа нажмите  $\blacktriangleleft$  или  $\blacktriangleright$ , чтобы переместить курсор под ошибочно введенный символ, затем нажмите **XX**. Введите правильный символ.
- Для вставки символа нажмите < или  $\blacktriangleright$ , чтобы переместить курсор в нужное место, а затем введите символ.
- Нажимайте  $\leftrightarrow$  для каждого символа, который следует удалить, или нажмите и удерживайте **X**, чтобы удалить все символы.

#### **Связанная информация**

• [Настройка идентификатора устройства](#page-41-0) >> стр. 30

### <span id="page-74-0"></span>**Расходные материалы**

Когда необходимо заменить расходные материалы, например тонер-картридж или фотобарабан, на панели управления устройства или в утилите Status Monitor отображается сообщение об ошибке. Дополнительные сведения о расходных материалах к своему устройству можно получить на веб-сайте <http://www.brother.com/original/index.html>или у местного поставщика Brother.

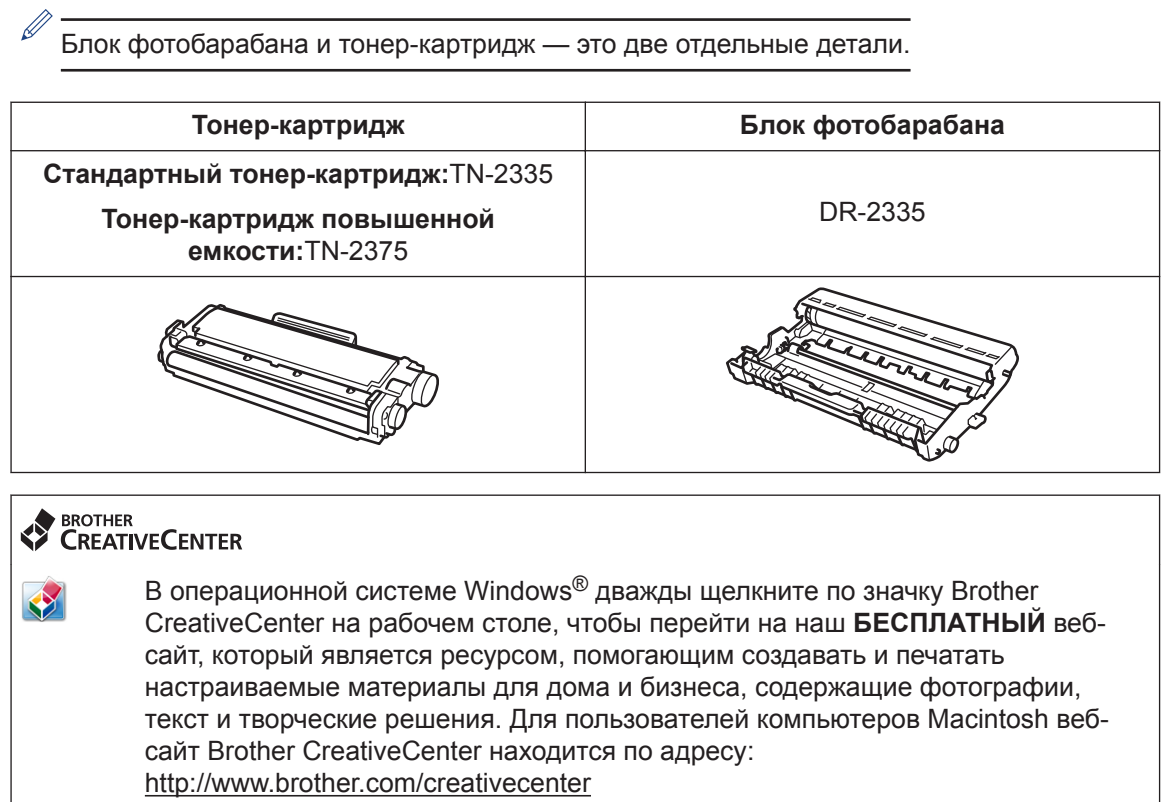

## **Указатель**

#### **V**

**C**

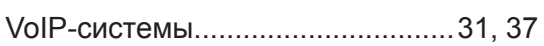

#### **А**

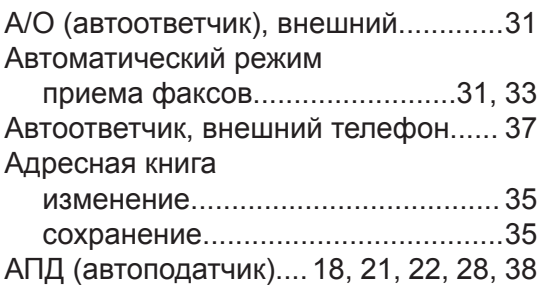

#### **Б**

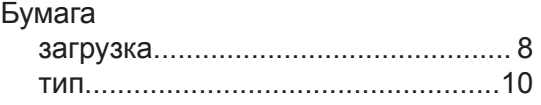

#### **В**

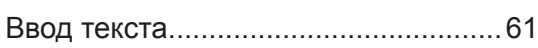

#### **Г**

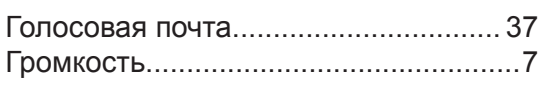

#### **Д**

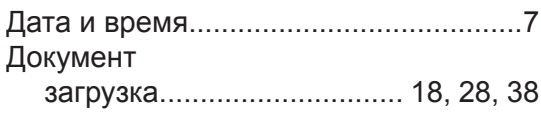

#### **Ж**

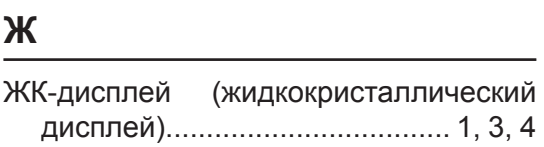

#### **З**

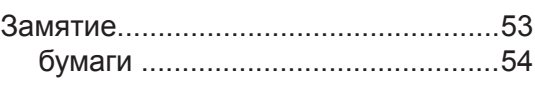

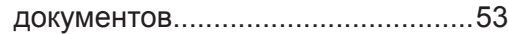

#### **К**

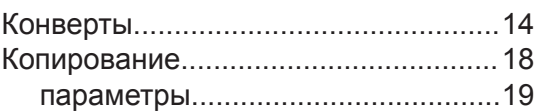

#### **Н**

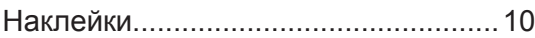

#### **О**

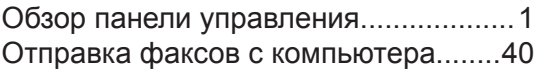

#### **П**

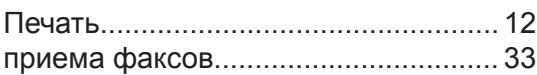

#### **Р**

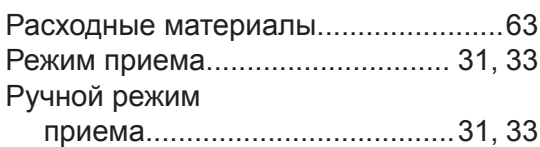

#### **С**

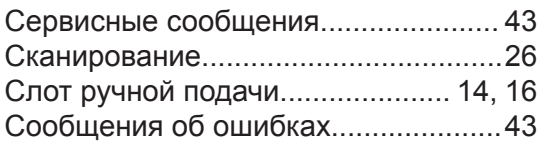

# **У**

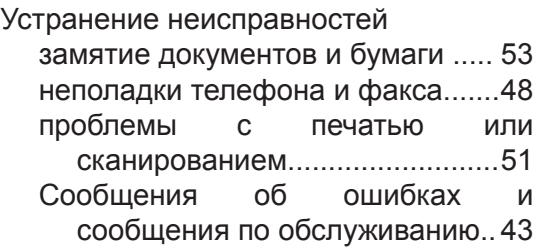

<u> 1989 - Johann Barn, mars eta bainar e</u>

#### **Ф**

#### Факс

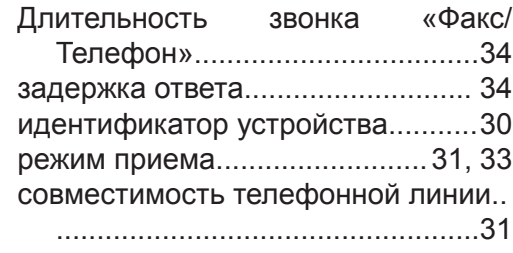

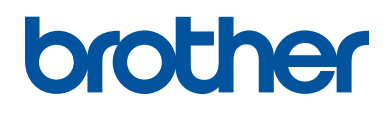

Эти устройства одобрены для использования только в стране приобретения. Местные компании Brother или их дилеры предоставляют поддержку только для устройств, приобретенных в соответствующей стране.

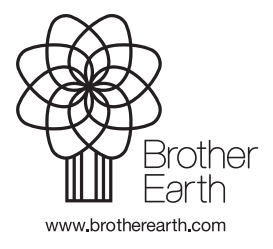

LEM604048-01 RUS Версия A